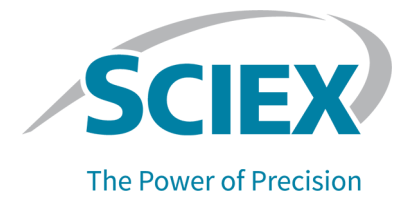

# キャピラリー等電点電気泳動法(**cIEF**) キット

### **BioPhase 8800** システム用

アプリケーションガイド

RUO-IDV-05-8651-JA-B 2021 年 11 月

本書は SCIEX 機器をご購入され、実際に使用されるお客様にむけてのものです。本書の著作権は保護され ています。本書および本書の一部分を複製することは、SCIEX が書面で合意した場合を除いて固く禁止され ています。

本書に記載されているソフトウェアは、使用許諾契約書に基づいて提供されています。使用許諾契約書で特 に許可されている場合を除き、いかなる媒体でもソフトウェアを複製、変更、または配布することは法律で禁止 されています。さらに、使用許諾契約書では、ソフトウェアを逆アセンブル、リバースエンジニアリング、または 逆コンパイルすることをいかなる目的でも禁止することがあります。正当とする根拠は文書中に規定されてい るとおりです。

本書の一部は、他の製造業者および/またはその製品を参照することがあります。これらには、その名称を商 標として登録しているおよび/またはそれぞれの所有者の商標として機能している部分を含む場合がありま す。そのような使用は、機器への組み込みのため SCIEX により供給された製造業者の製品を指定すること のみを目的としており、その権利および/またはライセンスの使用を含む、または第三者に対しこれらの製造業 者名および/または製品名の商標利用を許可するものではありません。

SCIEX の保証は販売またはライセンス供与の時点で提供される明示的保証に限定されており、また SCIEX の唯一かつ独占的な表明、保証および義務とされています。SCIEX は、明示的・黙示的を問わず、制定法若 しくは別の法律、または取引の過程または商慣習から生じるかどうかに関わらず、特定の目的のための市場 性または適合性の保証を含むがこれらに限定されない、他のいかなる種類の保証も行いません。これらのす べては明示的に放棄されており、購買者による使用またはそれから生じる不測の事態に起因する間接的・派 生的損害を含め、一切の責任または偶発債務を負わないものとします。

研究専用。診断手順には使用しないでください。

ここに記載されている商標および / または登録商標は、関連するロゴを含め、米国および / またはその他の 特定の国における AB Sciex Pte. Ltd.、またはその該当する所有者の所有物です(sciex.com/trademarks を ご覧ください)。

AB Sciex™ はライセンスの下で使用されています。

© 2021 DH Tech. Dev. Pte. Ltd.

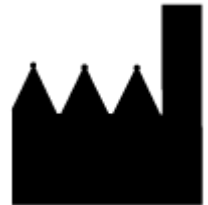

AB Sciex Pte. Ltd. Blk33, #04-06 Marsiling Industrial Estate Road 3 Woodlands Central Industrial Estate, Singapore 739256

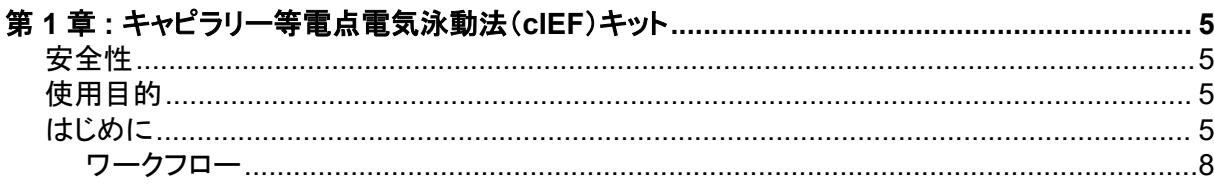

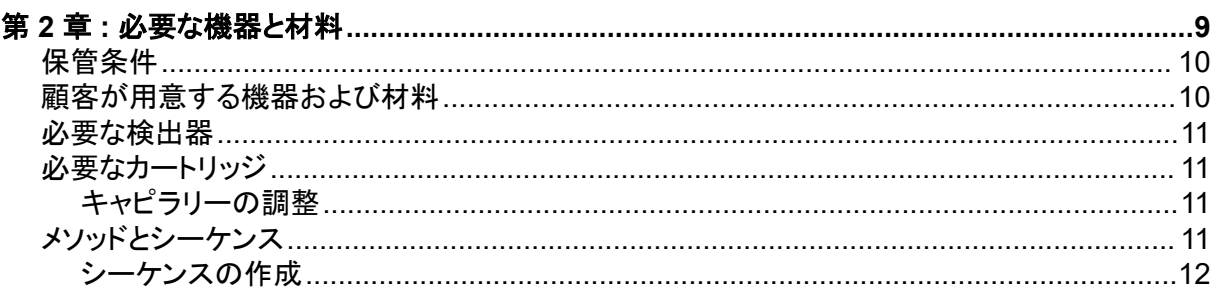

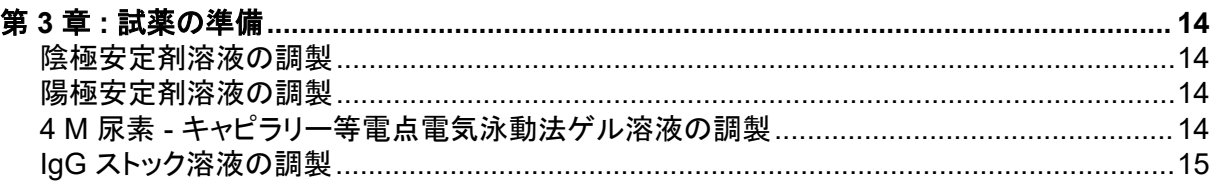

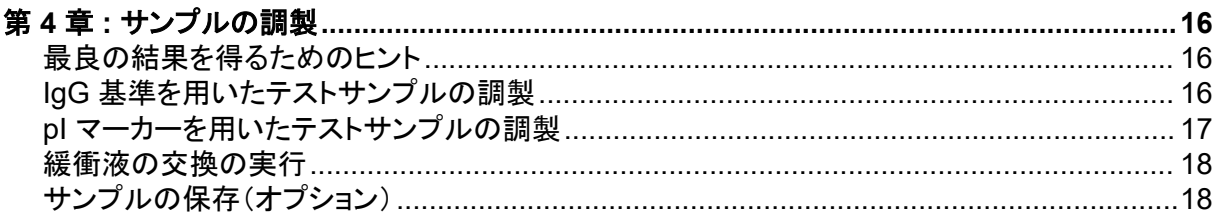

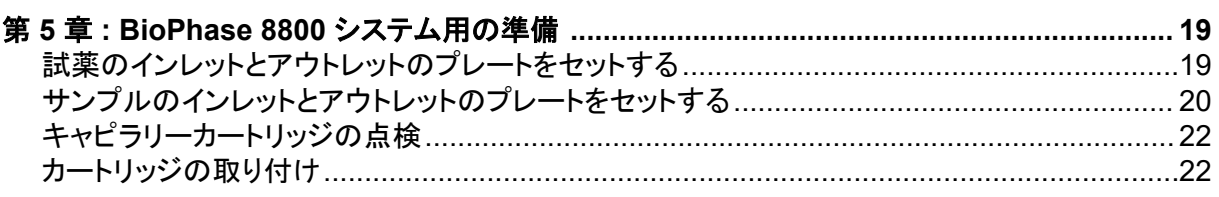

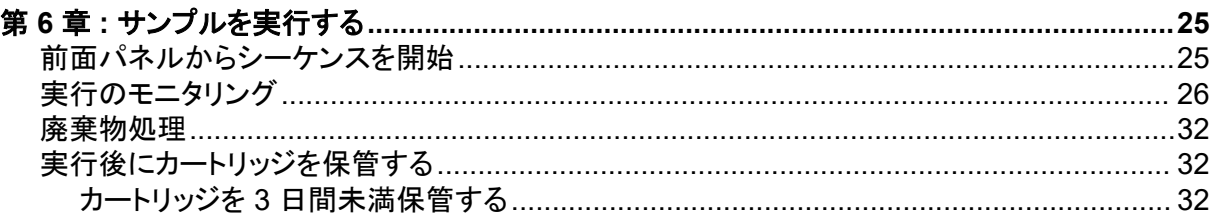

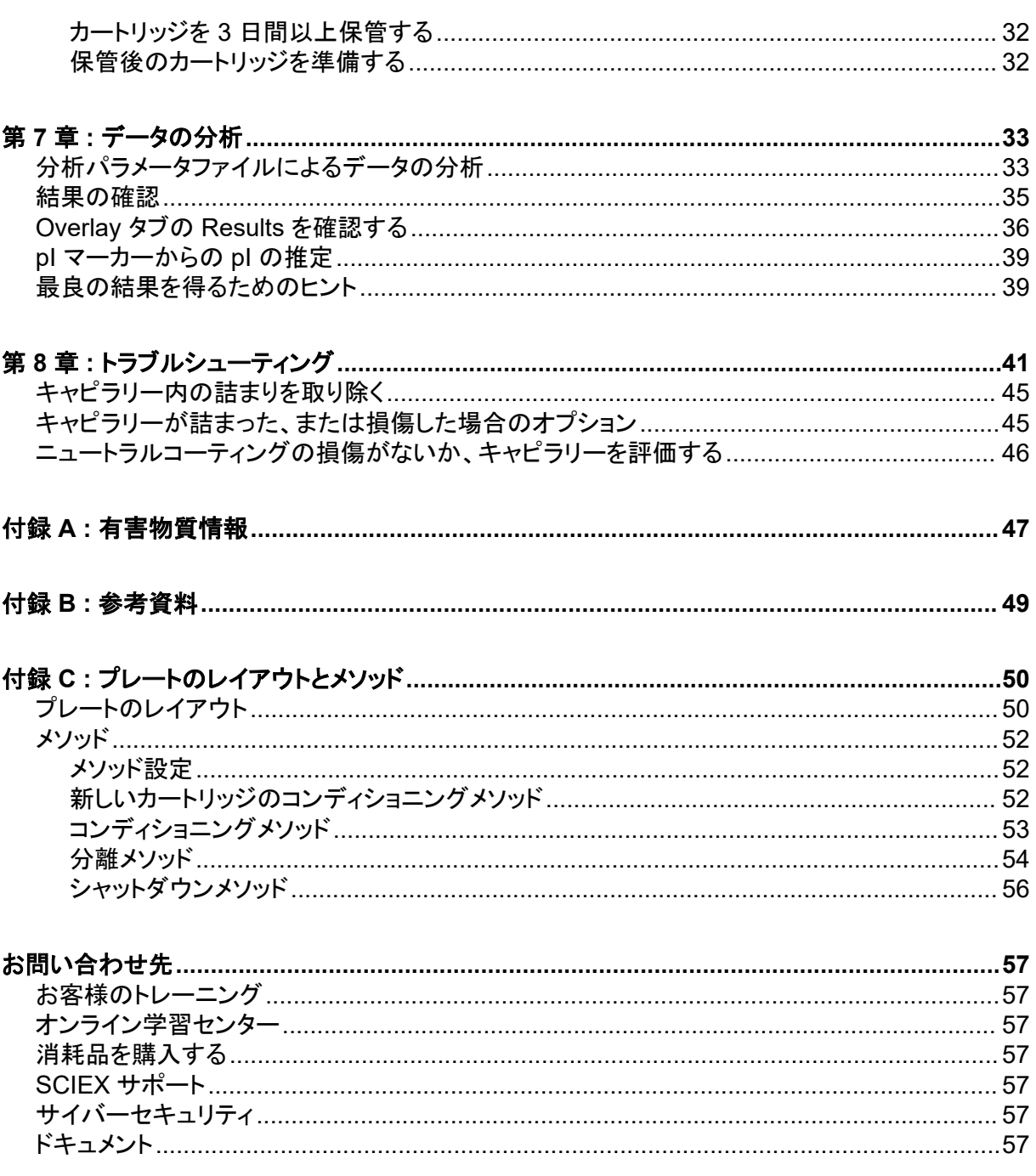

# <span id="page-4-0"></span>キャピラリー等電点電気泳動法(**cIEF**) キット 3<del>.9.1 Power 2000</del> - 1

キャピラリー等電点電気泳動法(cIEF)キットは、等電点(pI)の違いによってタンパク質を分離する ための試薬を提供します。

本書では、キャピラリー等電点電気泳動法(cIEF)キットを用いたサンプル調製法について説明しま す。また、BioPhase ソフトウェアを使用したデータ収集とデータ分析の手順についても説明します。

注**:** システムを安全に使用する手順については、オペレータガイドのドキュメントを参照してくださ い。

### 安全性

原料と試薬の適切な取り扱いに関する情報については、[sciex.com/tech-regulatory](https://sciex.com/tech-regulatory) で入手可能な 安全データシート (SDS) を参照してください。標準的なラボの安全ガイドラインに常に従ってくださ い。有害物質情報を参照してください。

### 使用目的

キャピラリー等電点電気泳動法(cIEF)は、検査室専用です。

### はじめに

キャピラリー等電点電気泳動法の分離は、フォーカシングとモビライゼーションという 2 つのステッ プで構成されています。フォーカシングにより、キャピラリーに pH 勾配が発生します。モビライゼー ションとは、サンプルと pH 勾配が検出ウィンドウを越えて移動することです。キャピラリー等電点電 気泳動法分離の開始時には、キャピラリー全体がサンプル、すなわち、両性電解質、安定剤、pI マ ーカー、目的のタンパク質の混合物で満たされています。フォーカシング中、キャピラリーの一方は 陽極液に、もう一方は陰極液に浸されています。次に、システムはキャピラリーに電圧をかけます。 キャピラリーの陽極側からヒドロニウムイオン、陰極側からヒドロキシルイオンが導入され、pH 勾配 が形成されます。陰極安定剤は、キャピラリーの陰極側に移動します。陰極安定剤がキャピラリー のアウトレット側を満たすことにより、両性電解質とタンパク質サンプルがキャピラリーのインレットと 検出ウィンドウの間に強制的にフォーカスされます。

フォーカシングのメカニズムは双方向性です。pH 勾配はキャピラリーの両端で形成され、陽極側と 陰極側が合流するキャピラリーの中心に向かって進行します。双方向のフォーカシングでは、多くの 場合、フォーカシング中にサンプルのピークが検出されます。モビライゼーション中に検出された未 結合のピークは、pH 勾配のフォーカシングが不完全であることを示します。

#### 図 **1-1 :** キャピラリー内の **pH** 勾配

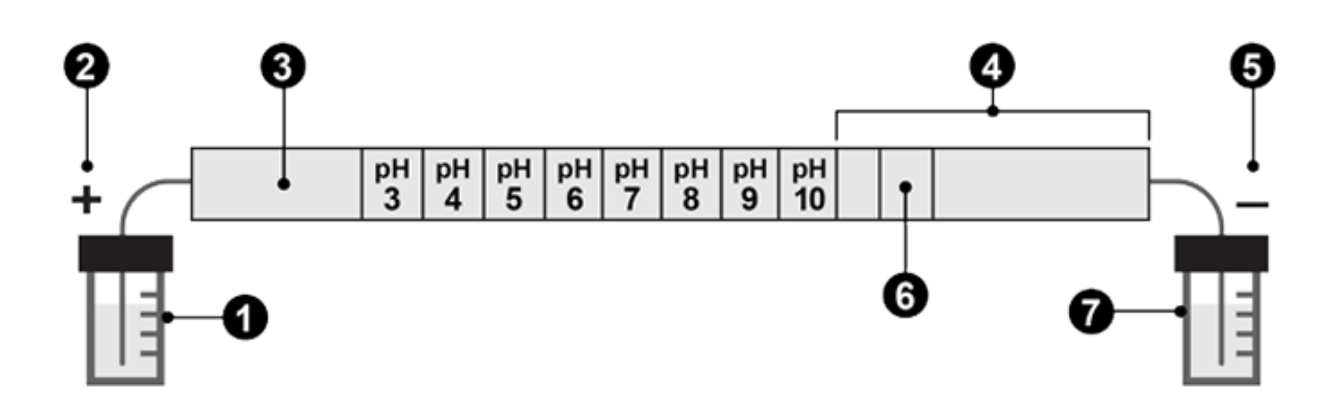

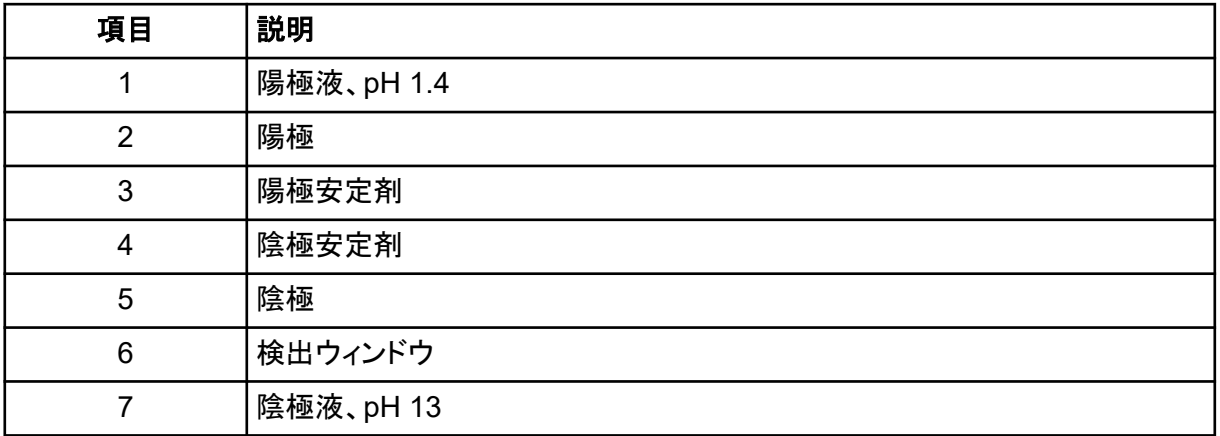

次の図は、フォーカシングの経時変化をシミュレーションしたものです。図 1-2 ~ 図 [1-6](#page-7-0) を参照して ください。

#### 図 **1-2 :** フォーカシングプロセスのシミュレーション(タイム **0**)

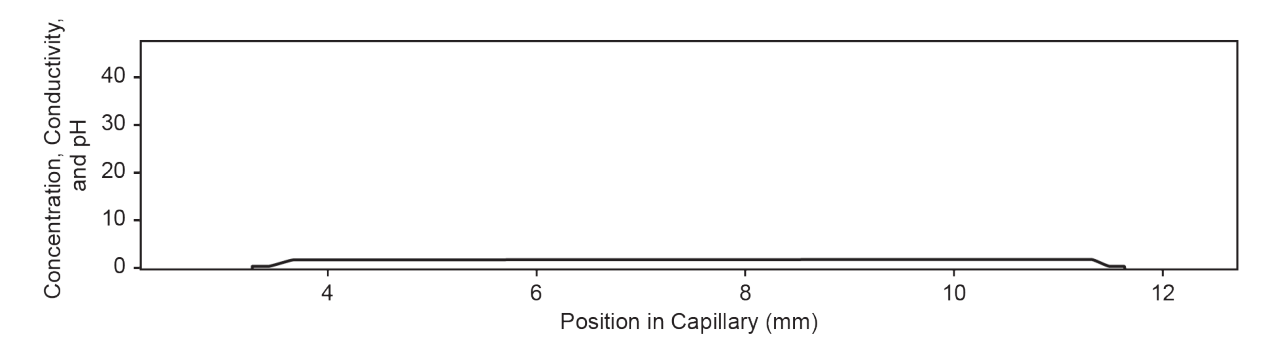

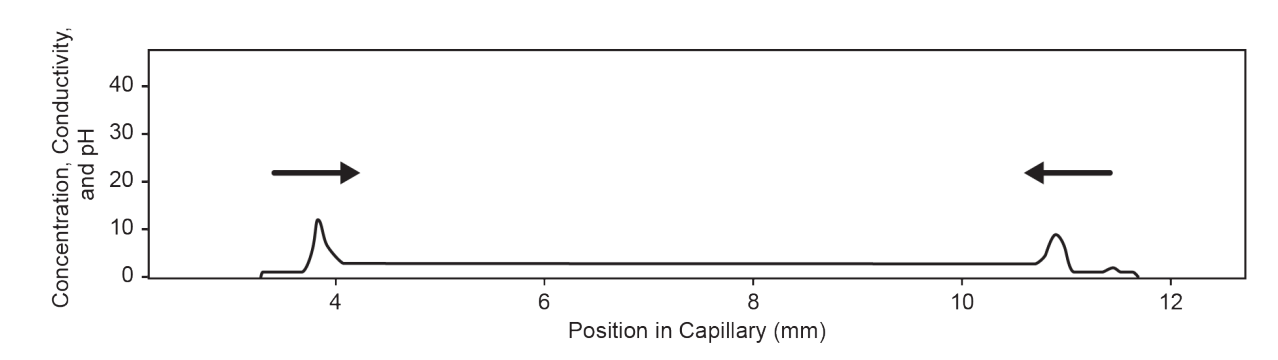

図 **1-3 :** フォーカシングプロセスのシミュレーション(**30** 秒経過)

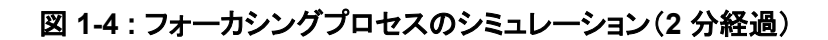

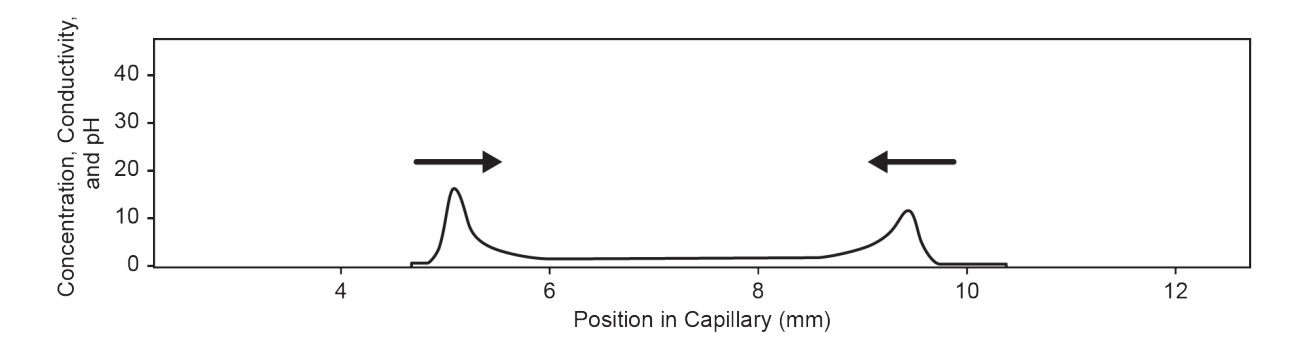

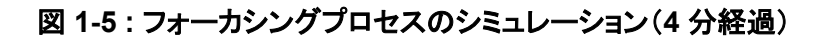

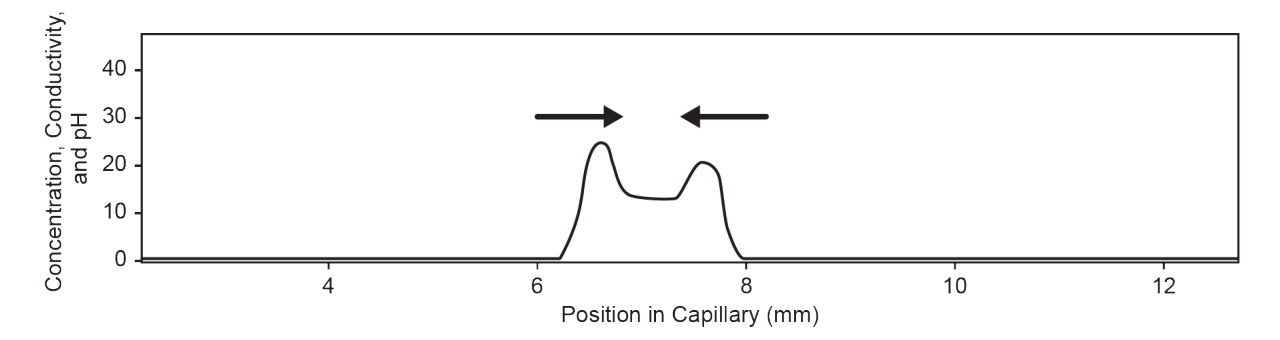

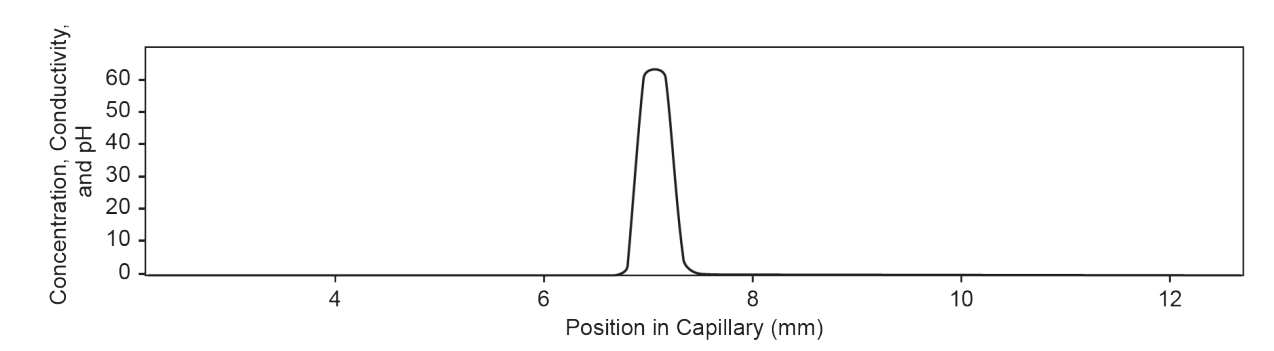

<span id="page-7-0"></span>図 **1-6 :** フォーカシングプロセスのシミュレーション(**6** 分経過)

pH 勾配が形成された後、キャピラリーコンテンツはアウトレットに向かって移動し、pI マーカーと分 離されたタンパク質サンプルが検出されます。圧力、重力、または化学的モビライゼーションは、検 出ウィンドウを越えて pH 勾配を移動するために使用できます。このガイドで説明している手順で は、化学的モビライゼーションを使用しています。

モビライゼーションステップの最初に、キャピラリーアウトレットが陰極液の入ったウェルから化学モ ビライザーの入ったウェルに移動し、システムがキャピラリーに電圧をかけます。酢酸を用いたモビ ライゼーションの場合、ヒドロニウムイオンはキャピラリーの陽極側から、酢酸イオンは陰極側で導 入されます。.その結果、pH 勾配は塩基性から酸性へと滴定され、タンパク質は正電荷を帯びるよ うになります。サンプルはキャピラリーウィンドウを通過し、陰極に向かって移動する際に検出されま す。

### ワークフロー

ワークフローは以下の手順で構成されています。

- 1. 分析するサンプル数、複製数を決定します。
- 2. BioPhase ソフトウェアを使用して、メソッドを作成または変更します。次のセクションを参照:[メ](#page-51-0) [ソッド](#page-51-0)。
- 3. シーケンスとサンプルおよび試薬プレートのレイアウトを作成します。次のセクションを参照:[シ](#page-11-0) [ーケンスの作成。](#page-11-0)
- 4. サンプルを調製します[。サンプルの調製](#page-15-0)を参照してください。
- 5. サンプルと試薬のプレートレイアウトを使用して、プレートを準備します。
- 6. BioPhase 8800 システムにプレートをセットします[。サンプルのインレットとアウトレットのプレー](#page-19-0) [トをセットする](#page-19-0)および[試薬のインレットとアウトレットのプレートをセットするを](#page-18-0)参照してください。
- 7. 前面パネルからシーケンスを開始します。[サンプルを実行するを](#page-24-0)参照してください。
- 8. シーケンスが終了したら、BioPhase Analysis ソフトウェアでデータを解析します。[データの分](#page-32-0) [析](#page-32-0)を参照してください。

<span id="page-8-0"></span>注**:** 再注文部品番号の付いたアイテムの場合、再注文数量はキット数量と異なる場合があります。

#### 表 **2-1 :** キャピラリー等電点電気泳動法(**cIEF**)キット(**PN C30101**)

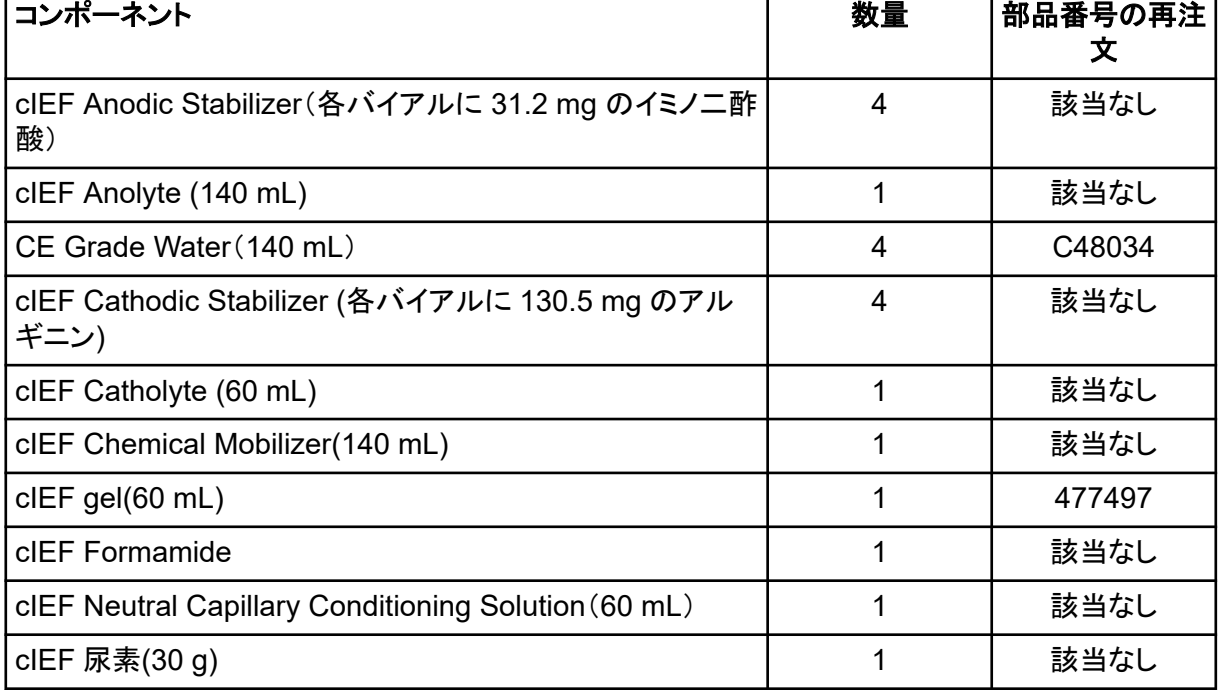

#### 表 **2-2 : SCIEX** の追加材料

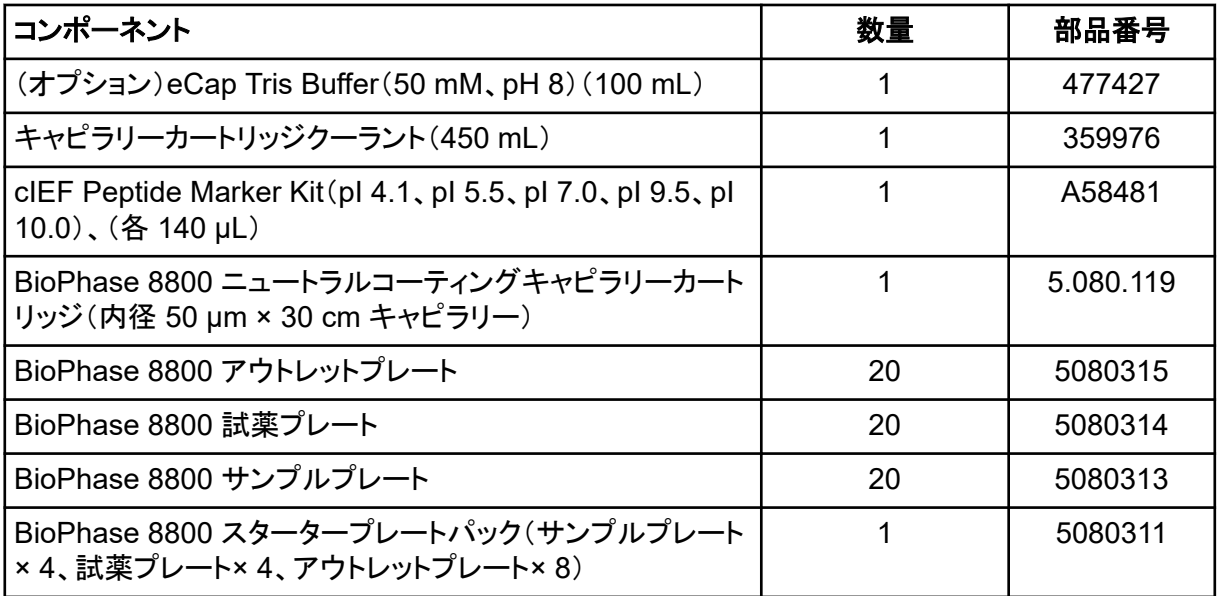

<span id="page-9-0"></span>表 **2-3 :** 追加の必要な試薬または材料

| 説明                                                          | ベンダー                  | 部品番号       |
|-------------------------------------------------------------|-----------------------|------------|
| (オプション)Ultracel-10 メンブレンを備えた Amicon Ultra-4<br>遠心フィルターユニット  | MilliporeSigma        | UFC801024  |
| (オプション)Ultracel-10 メンブレンを備えた MicroCon-10<br>kDa 遠心フィルターユニット | MilliporeSigma        | MRCPRT010  |
| (オプション)Ultracel-30 メンブレンを備えた MicroCon-30<br>kDa 遠心フィルターユニット | MilliporeSigma        | MRCF0R030  |
| (オプション)モノクローナル IgG システム適合性                                  | 米国薬局方                 | 1445550    |
| 5 µm の細孔径膜を持つ Acrodisc 32 mm シリンジフィルタ                       | Pall                  | 4650       |
| Pharmalyte pH 3-10 carrier ampholytes                       | Cytiva                | 17-0456-01 |
| X-Pierce フィルム                                               | <b>USA Scientific</b> | 2997-0100  |

### 保管条件

注**:** 調製した試薬の保管条件については、調製手順を参照してください。

- 受領後、次のものを 2°C〜8°C で保管します。
	- cIEF Anolyte
	- cIEF Catholyte
	- cIEF Chemical Mobilizer
	- cIEF gel
	- cIEF Neutral Capillary Conditioning Solution
	- cIEF Formamide
- 残りのキットの内容は室温で保管してください。

## 顧客が用意する機器および材料

- パウダーフリー加工の手袋 (ネオプレンまたはニトリル製のものを推奨)
- 安全メガネ
- 実験用白衣
- 適切な遠心分離機
- ボルテックスミキサー
- ピペットと適切なヒント。 試薬プレートの調製には、リピーターピペットまたはそれに相当するものをお勧めします。
- <span id="page-10-0"></span>• 10mL ディスポーザブルシリンジ
- プレートを保持するスイングバケットローター付き遠心分離機
- 分析バランス
- コニカル遠心管、15 mL
- 計量ボート

### 必要な検出器

280 nm フィルター付きの UV 検出器が必要です。

### 必要なカートリッジ

注**:** キャピラリーカートリッジを キャピラリー等電点電気泳動法(cIEF)キットで使用している場合、 同じカートリッジを他の用途に使用しないでください。

BioPhase 8800 ニュートラルコーティングキャピラリーカートリッジと内径 50 µm × 30 cm のキャピ ラリーが必要です。

表 [2-2](#page-8-0) を参照してください。

### キャピラリーの調整

新しいカートリッジを使用する 1 日前に、キャピラリー等電点電気泳動法の新しいカートリッジのコ ンディショニング メソッドを使用して、キャピラリーを調整します。 このステップは、キャピラリーのニュートラルコーティングを再水和する役割を果たします。

### メソッドとシーケンス

#### **BioPhase** ソフトウェアを使用するシステムの場合

注**:** 検証済みのメソッドとシーケンスは、BioPhase ソフトウェアに付属しています。メソッドがない場 合は、手動で作成できます。次のセクションを参照[:メソッド。](#page-51-0)

以下のメソッドとシーケンスが必要です。

- コンディショニングメソッド:
	- キャピラリー等電点電気泳動法の新しいカートリッジのコンディショニング: 新しいカートリッジ でキャピラリーのコンディションを整えます。
	- キャピラリー等電点電気泳動法調整:シーケンスの一部としてキャピラリーのコンディションを 整えます。
- キャピラリー等電点電気泳動法分離: Pharmalyte pH 3-10 carrier ampholytes を用いた推奨 キャピラリー等電点電気泳動法サンプル組成で分離を行います。
- キャピラリー等電点電気泳動法シャットダウン:保管のために、シーケンスの終了時にキャピラリ ーをクリーニングして洗浄し、ランプを消灯します。

<span id="page-11-0"></span>• キャピラリー等電点電気泳動法シーケンス:シーケンスのテンプレートです。

### シーケンスの作成

注**:** この手順は、BioPhase ソフトウェアに精通していることを前提としています。詳細な手順につい ては、*BioPhase* ソフトウェアヘルプシステムのドキュメントを参照してください。

この手順では、BioPhase ソフトウェアに付属のテンプレートを使用して、シーケンスを作成する方法 を説明します。テンプレートは最初のカラムの 8 サンプルに設定され、ソフトウェアに付属する検証 済みのメソッドを使用します。

テンプレートを使用せずにシーケンスを作成することも可能です。多くの場合、コンディショニングメ ソッドで始まり、分離メソッド、シャットダウンメソッドという順序になります。*BioPhase Software Help System* を参照してください。

- 1. BioPhase ソフトウェアの Home ページで、**Sequence Editor** をクリックします。
- 2. **Open Sequence** をクリックします。 Open a Sequence ダイアログが開きます。
- 3. キャピラリー等電点電気泳動法シーケンスを検索し、選択します。
	- a. (オプション)**Start Date** と **End Date** を入力して検索するか、カレンダーアイコンをクリッ クして日付を選択し、**Search** クリックします。 利用可能なプロジェクトフォルダーが、Folder Name ペインに表示されます。
	- b. Folder Name ペインで キャピラリー等電点電気泳動法プロジェクト プロジェクトフォルダ ーをクリックします。 プロジェクトで利用可能なシーケンスは、右表のとおりです。
	- c. 表で キャピラリー等電点電気泳動法シーケンス をクリックし、**Open** をクリックします。 Open a Sequence ダイアログが閉じ、Sequence Summary タブが開きます。
- 4. Sequence Summary ペインの上にある **Edit** をクリックします。 Sample Plate Setup タブが開きます。
- 5. 必要に応じて、次のいずれかを行います。
	- サンプルを追加または削除します。
	- サンプルウェルに割り当てられたメソッドをクリアします。
	- サンプルウェルに別のメソッドを割り当てます。
	- Sample Plate Summary 表で、シーケンスのメソッドに回復メソッドを割り当てます。通常 は、シャットダウンメソッドを回復メソッドとして割り当てるべきです。

詳細な手順については、*BioPhase Software Help System* を参照してください。

6. 必要に応じて、Sample Plate Summary 表の情報を編集します。

注**:** ソフトウェアに付属するシーケンステンプレートは、反復実行を含んでおり、下図に示すより もはるかに長いものです。

| Run# | Well                 | <b>Run Type</b> | Sample Id             | <b>Method Name</b>     | $Rep.$ # | <b>Data File</b> | <b>Error Recovery</b> |
|------|----------------------|-----------------|-----------------------|------------------------|----------|------------------|-----------------------|
| 1    |                      | Unkno           |                       | <b>CIEF Condition</b>  | 0        |                  |                       |
|      | $2$ A01              | Unkno $\ldots$  | $\langle WP \rangle$  | <b>CIEF</b> Separation | 1        |                  |                       |
|      | 2 B <sub>01</sub>    | Unkno           | $\langle W P \rangle$ | <b>CIEF</b> Separation | 1        |                  |                       |
|      | 2 CO1                | Unkno $\ldots$  | $\langle W P \rangle$ | cIEF Separation        | 1        |                  |                       |
|      | $2 $ D <sub>01</sub> | Unkno           | $\langle WP \rangle$  | <b>CIEF</b> Separation | 1        |                  |                       |
|      | 2 E01                | Unkno           | $\langle W P \rangle$ | <b>cIEF</b> Separation | 1        |                  |                       |
|      | $2$ FO1              | Unkno           | $\leq$ WP $>$         | <b>CIEF</b> Separation | 1        |                  |                       |
|      | 2 G01                | Unkno $\ldots$  | $\langle W$ P $>$     | cIEF Separation        | 1        |                  |                       |
|      | $2$ H <sub>01</sub>  | Unkno           | $\langle W$ P $>$     | <b>cIEF</b> Separation | 1        |                  |                       |
| 3    |                      | Unkno           |                       | cIFF Shutdown          | 0        |                  | ✓                     |

図 **2-1 : Sample Plate Summary** 表 **-** キャピラリー等電点電気泳動法シーケンス

- 7. サンプルプレートと試薬プレートのレイアウトを表示するには、**Plates Layout** タブをクリックし ます。必要に応じて、試薬プレート内の試薬の位置を編集します。
- 8. **SAVE** クリックし、必要な情報を追加してシーケンスを保存します。

注**:** エラーが発生した場合、**SAVE** ボタンは有効になりません。Validation パネルですべての エラーを解決して、シーケンスを保存します。

9. (オプション)サンプルプレートと試薬プレートのレイアウトを印刷するには、**PRINT** をクリックし ます。

## <span id="page-13-0"></span>試薬の準備 **3**

### 陰極安定剤溶液の調製

- 1. 1.5 mL の CE Grade Water を cIEF Cathodic Stabilizer のバイアルに加え、ボルテックスミ キサーで固形物がすべて溶解するまで撹拌します。
- 2. 溶液を 2 °C〜 8 °C で最大 3 か月間保管します。

### 陽極安定剤溶液の調製

- 1. 1.5 mL の CE Grade Water を cIEF Anodic Stabilizer のバイアルに加え、ボルテックスミキ サーで固形物がすべて溶解するまで撹拌します。
- 2. 溶液を室温で最大 90 日間保管します。

注**:** cIEF Anodic Stabilizer 溶液は冷蔵庫に入れないでください。cIEF Anodic Stabilizer 溶液 が沈殿した場合は、バイアルを廃棄してください。これを行わないと、酸性のピークが失われ、 検出時間が再現できなくなることがあります。

### **4 M** 尿素 **-** キャピラリー等電点電気泳動法ゲル溶液 の調製

タンパク質サンプルは、タンパク質の溶解度を最大にし、フォーカシング時のタンパク質の沈殿や凝 集を最小にするために尿素を必要とする場合があります。タンパク質の溶解度が高い場合(約 20 mg/mL ~ 25 mg/mL)には、この溶液は不要です。USP IgG を含むサンプルには、4.0M 尿素 - cIEF gel を使用することを推奨します。

逆に、高濃度の尿素はタンパク質の変性を引き起こす可能性があります。反復中にタンパク質の分 離プロファイルが変化した場合、サンプル中の尿素や陰極安定剤が多すぎるためにタンパク質が分 解する可能性があります。

キャピラリー等電点電気泳動法サンプル中の尿素濃度を必ず最適化してください[。最良の結果を得](#page-15-0) [るためのヒントを](#page-15-0)参照してください。

- 1. 尿素 2.402 g を分析天秤で秤量し、15 mL コニカル遠心管に加えます。
- 2. cIEF gel 7 mL をコニカル遠心管に加え、キャップをしっかり閉めます。
- 3. 固形物がすべて溶けるまでボルテックスミキサーでチューブを撹拌します。
- 4. cIEF gel を十分に加え、全量を 10.0 mL とします。
- 5. 溶液をボルテックスミキサーで数秒間撹拌します。
- 6. 遠心管を 3 回反転させて溶液を撹拌します。
- 7. 5 μm の細孔径膜を持つ Acrodisc 32 mm シリンジフィルターと 10 mL ディスポーサブルシリ ンジを使用して溶液をろ過し、ろ液を 15 mL コニカル遠心管に回収します。
- <span id="page-14-0"></span>8. バイアルに「4.0 M 尿素 - キャピラリー等電点電気泳動法ゲル」というラベルを貼り、調製日を 記入します。
- 9. 溶液を 2 ℃ ~8 ℃ で最大 30 日間保管します。

注**:** 尿素 - cIEF gel 溶液を室温で 4 時間以上放置した場合、またはフォーカスステップ開始時 に正常より高い電流値を示した場合は、廃棄してください。

## **IgG** ストック溶液の調製

- 1. USP IgG の入ったバイアルに CE Grade Water を 400 µL 加えます。
- 2. 溶液の濁りがなくなるまでバイアルの中身を撹拌します。
- 3. この溶液を 8 µL ずつに分割します。 使用していないときは、–35°C 〜 –15°C で最大 5 年間保管します。

# <span id="page-15-0"></span>サンプルの調製 **4**

注意**:** 結果が不正確になる可能性。保管中に陰極安定剤が沈殿した場合は、バイアルを水浴で室 温に温め、すべての固形物質が溶解するまでボルテックスミキサーで混合します。これを怠ると、検 出時間が早くなったり、ピークの焦点が合わなくなったりすることがあります。

## 最良の結果を得るためのヒント

サンプルを調製する前に、以下を必ず行ってください。

- サンプル中のタンパク質濃度を判定します。
	- タンパク質が濃縮されすぎている場合は、希釈する必要があります。
	- タンパク質が希釈されすぎている場合は、濃縮する必要があります。
- サンプルに塩分がある場合は、脱塩する必要があります。
- 新しいカートリッジを使用する 1 日前に、キャピラリー等電点電気泳動法の新しいカートリッジの コンディショニング メソッドを使用して、キャピラリーのコンディションを整えます。

## **IgG** 基準を用いたテストサンプルの調製

注**:** 次の手順では、8 個のサンプルの数量を示します。参考のために、1 個のサンプルの数量も示 します。サンプル数が異なる実験の場合は、必要に応じて数量を変更します。

1. 清潔で乾燥したバイアルに下表に示す試薬を加え、ボルテックスミキサーで溶液を撹拌しま す。

注**:** 両性電解質は密度が高いので、ボルテックスミキサーで溶液を十分に混合してください。ま たは、溶液を上下にピペットするか、チューブを複数回反転させてください。

最小サンプル量は 100 µL です。最大サンプル量は 200 µL です。

#### 表 **4-1 : USP IgG** キャピラリー等電点電気泳動法サンプル用試薬

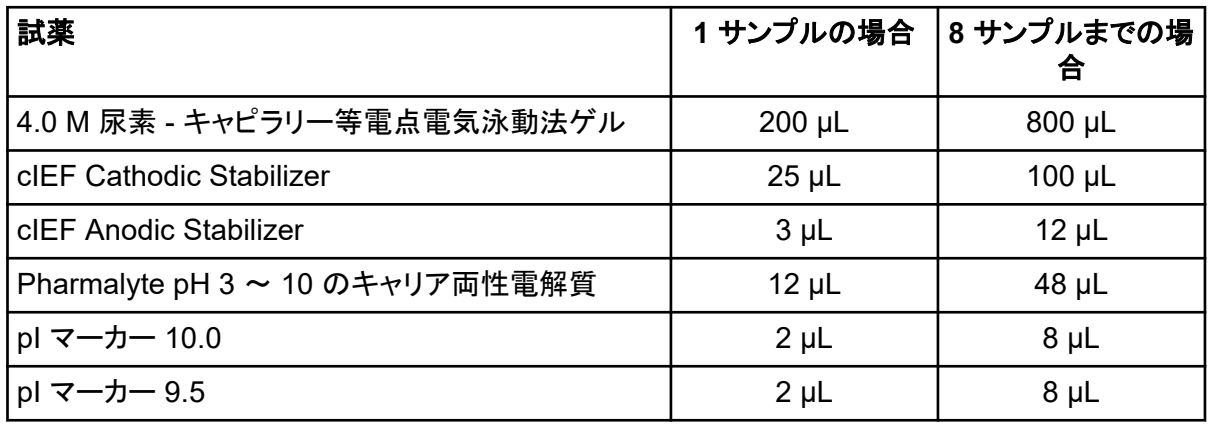

<span id="page-16-0"></span>表 **4-1 : USP IgG** キャピラリー等電点電気泳動法サンプル用試薬 **(**続き**)**

| 試薬                                                  | 1 サンプルの場合 | 8 サンプルまでの場<br>合 |
|-----------------------------------------------------|-----------|-----------------|
| pl マーカー 5.5                                         | $2 \mu L$ | $8 \mu L$       |
| pl マーカー 4.1                                         | $2 \mu L$ | $8 \mu L$       |
| モノクローナル IgG システム適合性(USP IgG)<br>$(5 \text{ mg/mL})$ | $8 \mu L$ | $32 \mu L$      |
| 注: サンプルの pl に近い pl マーカーを加えないでく<br>ださい。              |           |                 |

2. マイクロ遠心分離機を使用し、バイアルを数秒間回転させ、溶液をバイアル底部に浮かせま す。

使用していないときは、2 °C〜8 °C で保管します。未使用部分を破棄してください。

## **pI** マーカーを用いたテストサンプルの調製

注**:** 次の手順では、8 個のサンプルの数量を示します。参考のために、1 個のサンプルの数量も示 します。サンプル数が異なる実験の場合は、必要に応じて数量を変更します。

1. 清潔で乾燥したバイアルに下表に示す試薬を加え、ボルテックスミキサーで溶液を撹拌しま す。

注**:** 両性電解質は密度が高いので、ボルテックスミキサーで溶液を十分に混合してください。ま たは、溶液を上下にピペットするか、チューブを複数回反転させてください。

最小サンプル量は 100 µL です。最大サンプル量は 200 µL です。

表 **4-2 : pI** マーカーテストサンプル用試薬

| 試薬                              | 1 サンプルの場合   | 8 サンプルまでの場<br>合 |
|---------------------------------|-------------|-----------------|
| 4.0 M 尿素 - キャピラリー等電点電気泳動法ゲル     | $200 \mu L$ | 800 µL          |
| cIEF Cathodic Stabilizer        | $25 \mu L$  | $100 \mu L$     |
| cIEF Anodic Stabilizer          | $3 \mu L$   | $12 \mu L$      |
| Pharmalyte pH 3 ~ 10 のキャリア両性電解質 | $12 \mu L$  | $48 \mu L$      |
| pl マーカー 10.0                    | $2 \mu L$   | $8 \mu L$       |
| pl マーカー 9.5                     | $2 \mu L$   | $8 \mu L$       |
| pl マーカー 7.0                     | $2 \mu L$   | $8 \mu L$       |
| pl マーカー 5.5                     | $2 \mu L$   | $8 \mu L$       |

<span id="page-17-0"></span>表 **4-2 : pI** マーカーテストサンプル用試薬 **(**続き**)**

| 試薬          |           | `1 サンプルの場合 │8 サンプルまでの場」 |
|-------------|-----------|-------------------------|
| pl マーカー 4.1 | $2 \mu L$ | 8 µL                    |

2. マイクロ遠心分離機を使用し、バイアルを数秒間回転させ、溶液をバイアル底部に浮かせま す。

使用していないときは、2 °C〜8 °C で保管します。未使用部分を破棄してください。

### 緩衝液の交換の実行

キャピラリー等電点電気泳動法では、サンプル中に 50 mM を超える塩が存在すると、pH 勾配の 圧縮、フォーカシングコンディションの変化、キャピラリーコーティングの損傷につながることがありま す。サンプル緩衝液成分がキャピラリー等電点電気泳動法分離に与える悪影響を軽減するため に、緩衝液交換を行うことをお勧めします。

注**:** この手順は、分子量 10 kDa カットオフの遠心フィルターユニットを用いて検証されました。異な る分子量のカットオフが必要な場合は、別のフィルターを選択し、必要に応じて遠心分離のパラメー ターを調整してください。

注**:** 他のベンダーの装置で脱塩や緩衝液交換を行う場合は、そのベンダーのユーザーガイドを参照 してください。

注**:** eCap Tris Buffer 以外のバッファを使用する場合は、バッファに両性電解質の成分が含まれて いないことを確認してください。これらの成分は分析中に凝集し、サンプルの分離を妨げたり、pH 勾 配(グラジェント)の直線性に影響を与えたりする可能性があります。

- 1. 4 mL の eCap Tris Buffer を 6 mL の CE Grade Water に加えます。
- 2. 500 µL のタンパク質(5 mg/mL と 10 mg/mL の間)を遠心フィルターユニットに加え、バイアル を 12,000 *g* で 5 分間回転させます。
- 3. ステップ 1 で準備した希釈済み eCap Tris Buffer 250 µL を保持液に加えます。透過液は廃 棄します。
- 4. ステップ 2 からステップ 3 までを 2 回繰り返します。
- 5. 遠心フィルターユニットを清潔なマイクロ遠心分離機バイアルに倒立状態で入れ、遠心分離機 を使用して 2,000 *g* で 3 分間攪拌します。
- 6. タンパク質濃度 5 mg/mL ~ 10 mg/mL で 50 µL のアリコートを調製します。 アリコートを -15 ℃ 以下で保存します。

## サンプルの保存(オプション)

サンプルプレートは、使用しないときは 2 ℃ ~ 8 ℃、BioPhase 8800 システム内では 10 ℃ で保 管します。尿素やサンプルの劣化を防ぐため、室温への暴露は最小限にとどめます。

<span id="page-18-0"></span>このセクションでは、データを取得するために BioPhase 8800 システムを準備する手順について説 明します。

このセクションで説明する手順は、システムがすでに適切にインストールされ、初期化されているこ とを前提としています。

ヒント**!** 時間を節約するために、シーケンスを開始する 30 分前に光源をオンにして、ウォームアップ しておきます。

ヒント**!** 前面パネルで、サンプルの保存温度を 10 ℃ に設定します。

## 試薬のインレットとアウトレットのプレートをセットする

1. 試薬プレートレイアウトに従って、試薬インレットおよびアウトレットのプレートに試薬を加えま す[。試薬プレートレイアウトを](#page-50-0)参照してください。

次の表の量を使用します。

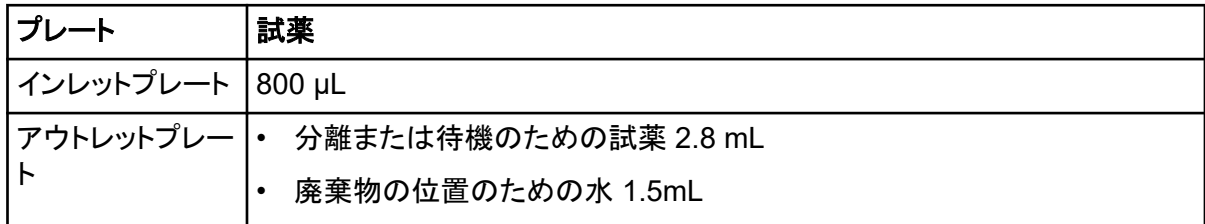

- 2. プレートにフィルムカバーを付けます。
- 3. プレートをスイングバケットローターにセットし、30 *g* で 4 分間回転させます。バケットのバラン スが良いことを確認します。

注意**:** 結果が不正確になる可能性。必ずプレートを回転させて気泡を取り除いてからシステム にセットしてください。気泡があると、分離に失敗することがあります。

- 4. プレートに気泡がないか点検します。気泡がある場合は、相対遠心力(RCF)を大きくして再度 プレートを回転させます。 試薬プレートの場合、最大 RCF は 1,000 *g* です。サンプルプレートの場合、最大 RCF は 375 *g* です。
- 5. 前面パネルで **Eject Reagent** をタッチします。

<span id="page-19-0"></span>図 **5-1 : Eject Reagent** ボタン

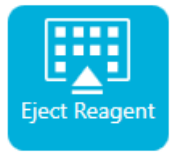

プレートコンパートメントが開きます。

6. プレートからフィルムカバーを取り外します。

注意**:** ダメージを与える恐れ。フィルムカバーを取り外す前に、プレートをシステムにロードしな いでください。運転中にフィルムカバーが存在すると、キャピラリーチップが損傷する可能性が あります。

- 7. プレートコンパートメントにすでに試薬プレートがある場合は、試薬プレートを取り外してくださ い。
- 8. 試薬インレットプレートのノッチがタブと合うように向けて、プレートをプレートキャリアにセットし ます。
- 9. 試薬アウトレットプレートの面取りされた隅が左上になるように向けて、プレートキャリアの奥に プレートをセットします。
- 10. **Load Reagent** をタッチします。

#### 図 **5-2 : Load Reagent** ボタン

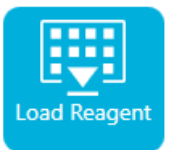

プレートコンパートメントが閉じます。

### サンプルのインレットとアウトレットのプレートをセットす る

1. サンプルプレートレイアウトに従って、サンプルをサンプルインレットプレートに加えます[。サンプ](#page-49-0) [ルプレートレイアウトを](#page-49-0)参照してください。 サンプル量は 100 µL を推奨します。

最小サンプル量は 100 µL です。 最大サンプル量は 200 µL です。

2. サンプルレイアウトに従って、試薬をサンプルアウトレットプレートに加えます[。サンプルプレー](#page-49-0) [トレイアウト](#page-49-0)を参照してください。

次の表の量を使用します。

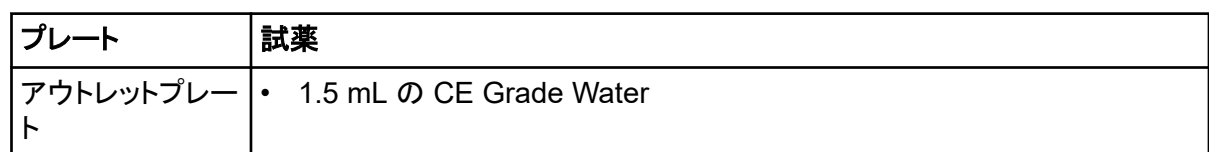

- 3. プレートにフィルムカバーを付けます。
- 4. プレートをスイングバケットローターにセットし、30 *g* で 4 分間回転させます。バケットのバラン スが良いことを確認します。

#### 注意**:** 結果が不正確になる可能性。必ずプレートを回転させて気泡を取り除いてからシステム にセットしてください。気泡があると、分離に失敗することがあります。

- 5. プレートに気泡がないか点検します。気泡がある場合は、相対遠心力(RCF)を大きくして再度 プレートを回転させます。 試薬プレートの場合、最大 RCF は 1,000 *g* です。サンプルプレートの場合、最大 RCF は 375 *g* です。
- 6. 前面パネルで **Eject Sample** をタッチします。

#### 図 **5-3 : Eject Sample** ボタン

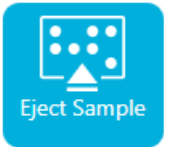

プレートコンパートメントが開きます。

7. プレートからフィルムカバーを取り外します。

#### 注意**:** ダメージを与える恐れ。フィルムカバーを取り外す前に、プレートをシステムにロードしな いでください。運転中にフィルムカバーが存在すると、キャピラリーチップが損傷する可能性が あります。

- 8. プレートコンパートメントにすでにサンプルプレートがある場合は、サンプルプレートを取り外し てください。
- 9. サンプルプレートのアライメントノッチがタブと合うように向けて、プレートをプレートキャリアにセ ットします。
- 10. サンプルアウトレットプレートの面取りされた隅が左上になるように向けて、プレートキャリアの 奥にプレートをセットします。
- 11. **Load Sample** をタッチします。

#### 図 **5-4 : Load Sample** ボタン

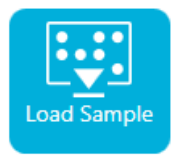

<span id="page-21-0"></span>プレートコンパートメントが閉じます。

### キャピラリーカートリッジの点検

警告**!** 尖った部分により怪我をする危険。カートリッジの取り扱いは慎重に行ってください。 キャピラリー先端は非常に尖っています。

注意**:** ダメージを与える恐れ。電極、キャピラリーの端、カートリッジシール、またはカートリッジ本体 で試薬を結晶化させないでください。電解質の塩の結晶または沈殿物は、キャピラリーの詰まり、不 適切な圧力シール、サンプル注入時のエラー、アーク放電、または漏電を引き起こす可能性があり ます。

使用前に、電極、キャピラリーチップ、カートリッジシール、カートリッジ本体のインターフェースを点 検してください。

• カートリッジの外側に液体が付着している場合は、湿らせた糸くずの出ないラボ用の布でカートリ ッジをクリーニングします。クリーニング後は、必ずカートリッジを乾燥させます。

注**:** カートリッジのクリーニングに石鹸や洗剤は使用しないでください。

- キャピラリーの先端が詰まっている場合:
	- キャピラリーのインレットを洗浄するには、CE Grade Water を使用します。
	- ラボ用ワイプを使って、キャピラリーのインレットを外側に向けて丁寧に拭きます。

拡大鏡を使って、キャピラリーウィンドウの両側を点検してください。糸くずなどが付着している場合 は、電子機器用の圧縮空気を短時間噴射して除去します。キャピラリーウインドウのクリーニングに は、水またはその他の液体を使用しないでください。

注意**:** ダメージを与える恐れ。キャピラリーウィンドウのクリーニングに、メタノール、アセトンなどの 有機溶剤を使用しないでください。有機溶剤は接着剤を溶かしてしまい、キャピラリーウィンドウに残 留物が残り、検出器に干渉する可能性があります。

### カートリッジの取り付け

警告**!** 尖った部分により怪我をする危険。カートリッジの取り扱いは慎重に行ってください。 キャピラリー先端は非常に尖っています。

注意**:** ダメージを与える恐れ。カートリッジを取り付ける前に、試薬プレートがシステムに取り付けら れていることを確認してください。取り付けていないとカートリッジが損傷する恐れがあります。

- 1. カートリッジを箱から取り出します。ただし、キャピラリーが乾燥しないように、カートリッジをウェ ットトレイに入れたままにしておきます。
- 2. カートリッジが冷蔵庫に保管されていた場合は、システム内の結露を防ぐために、カートリッジ を室温に平衡化させます。
- 3. ウェットトレイからカートリッジを取り外します。
- 4. アーク放電を防ぐために、使い捨てのラボ用の布を使用してカートリッジ本体を乾燥させます。
- 5. カートリッジの底面を上に向けます。
- 6. 糸くずの出ないラボ用の使い捨ての布を使用して、キャピラリーと電極がカートリッジから出て いる部分をやさしく拭きます。シールを損傷しないように注意してください。

#### 図 **5-5 :** カートリッジの底部

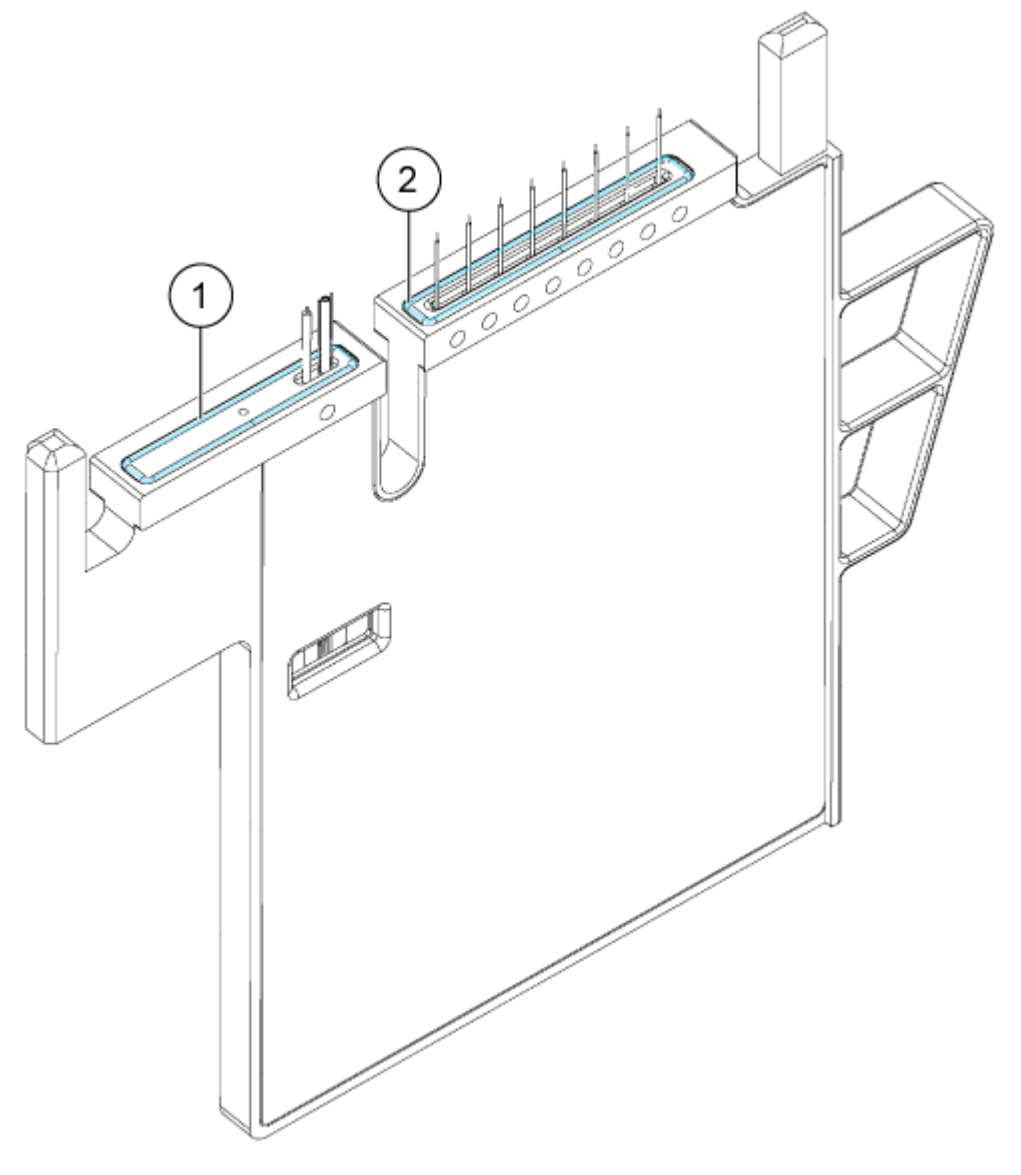

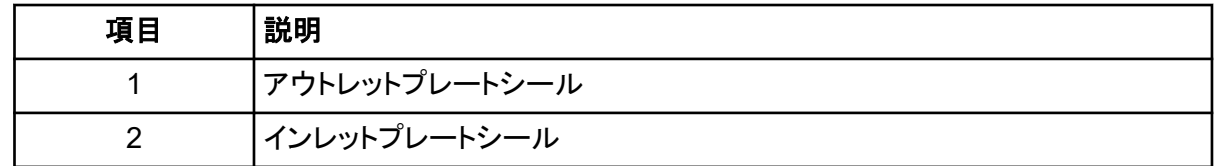

- 7. 試薬プレートがシステムに装着されていない場合は、装着します[。試薬のインレットとアウトレッ](#page-18-0) [トのプレートをセットするを](#page-18-0)参照してください。
- 8. 前面パネルを開いて、カートリッジをシステムにセットします。

9. 前面パネルを閉じ、**EJECTED** をタッチしてカートリッジをロックします。

#### 図 **5-6 :** イジェクトボタン

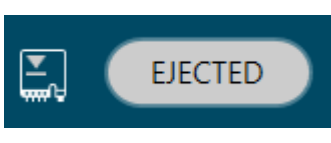

システムは、キャピラリーがカラム 1 の上に位置するように試薬プレートを移動し、プレートを上 昇させて、キャピラリーの両端が CE Grade Water に浸るようにします。

10. 前面パネルのクーラントレベルを点検します。必要に応じて、システムの注入口にクーラントを 追加します。

*BioPhase 8800* オペレータガイドで、「キャピラリーカートリッジクーラントの追加」を参照してく ださい。

# <span id="page-24-0"></span>サンプルを実行する **6**

## 前面パネルからシーケンスを開始

- 1. 必要に応じて、カートリッジ、試薬プレート、およびサンプルプレートをセットします。
- 2. 前面パネルで **RUN SEQUENCE** をタッチします。

#### 図 **6-1 : RUN SEQUENCE** ボタン

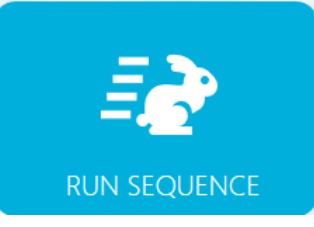

- 3. Projects ペインで キャピラリー等電点電気泳動法プロジェクト をタッチします。
- 4. Available Sequences ペインのリストで キャピラリー等電点電気泳動法シーケンス をタッチし ます。
- 5. (オプション)メソッド、サンプルプレート、試薬プレートの詳細を表示するには、**Method** カラム の任意の場所をタッチします。 詳細を非表示にするには、カラム / ボックスをもう一度タッチします。
- 6. **Run Sequence** をタッチします。

#### 図 **6-2 : Run Sequence** ボタン

**Run Sequence** 

**Run Sequence** は、システム構成と互換性のないメソッドがシーケンスに含まれている場合、 有効になりません。

データファイルは、シーケンスで指定した場所に保存されます。

実行中にエラーが発生し、エラー回復方法がシーケンスに存在する場合、BioPhase 8800 シ ステムはエラー回復方法を開始します。

- 7. ユーザーが **Run Sequence** をクリックした時にシーケンスがすでに実行中である場合は、 Run is in Progress ダイアログが開きます。ダイアログの **OK** をクリックします。
- 8. 実行中、さまざまなアクションが可能です。次のセクションを参照[:実行のモニタリング。](#page-25-0) 実行が完了すると、Run Completed ダイアログが開きます。**OK** をタッチしてダイアログを閉 じます。

<span id="page-25-0"></span>図 **6-3 : Run Completed** ダイアログ

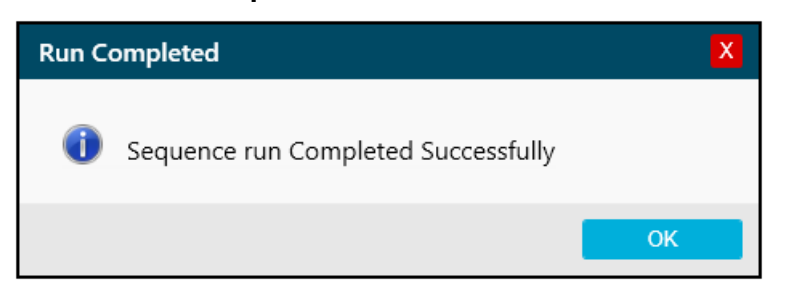

9. 必要に応じて、カートリッジを保管します。次のセクションを参照: [実行後にカートリッジを保管](#page-31-0) [する](#page-31-0)。

## 実行のモニタリング

ユーザーはシーケンスの進行状況を確認し、必要に応じてシーケンスの一時停止や停止を行うこと ができます。

注**:** 以下の図に示すシーケンスは、説明のためのものです。キャピラリー等電点電気泳動法(cIEF) キットで使用するためのシーケンスを示すものではありません。

- 1. 検出器と電流のトレースをモニタリングし、シーケンスが実行されていることを確認します。
- 2. 問題が検出された場合は、■ をタッチして実行を停止します。 警告ダイアログで、**OK** をタッチして実行を停止します。実行を停止した場合、データは保存さ れません。

図 **6-4 :** シーケンスの停止

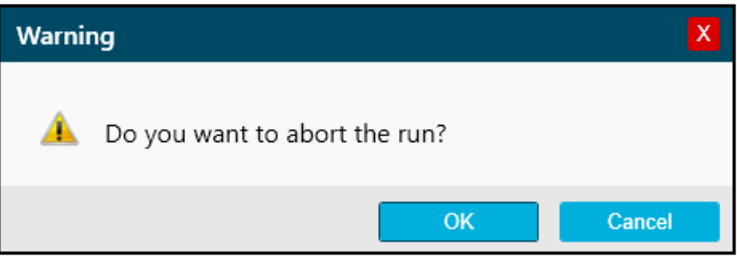

注意**:** ダメージを与える恐れ。分析を再開する前に、試薬のオーバーフローや機器の損傷を防 ぐために、必ずアウトレットプレートを空にするか交換してください。

注意**:** 結果が不正確になる可能性。運転を再開する前に、新しい試薬プレートを準備します。 運転が停止した場合は、運転の完了に利用できる試薬が十分でない可能性があります。

注意**:** 結果が不正確になる可能性。システム内に **24** 時間以上置いていたサンプルは、運転を 再開する前に廃棄してください。劣化している可能性があります。

3. エラーが発生した場合は、表示されるエラーダイアログの **OK** をタッチしてください。

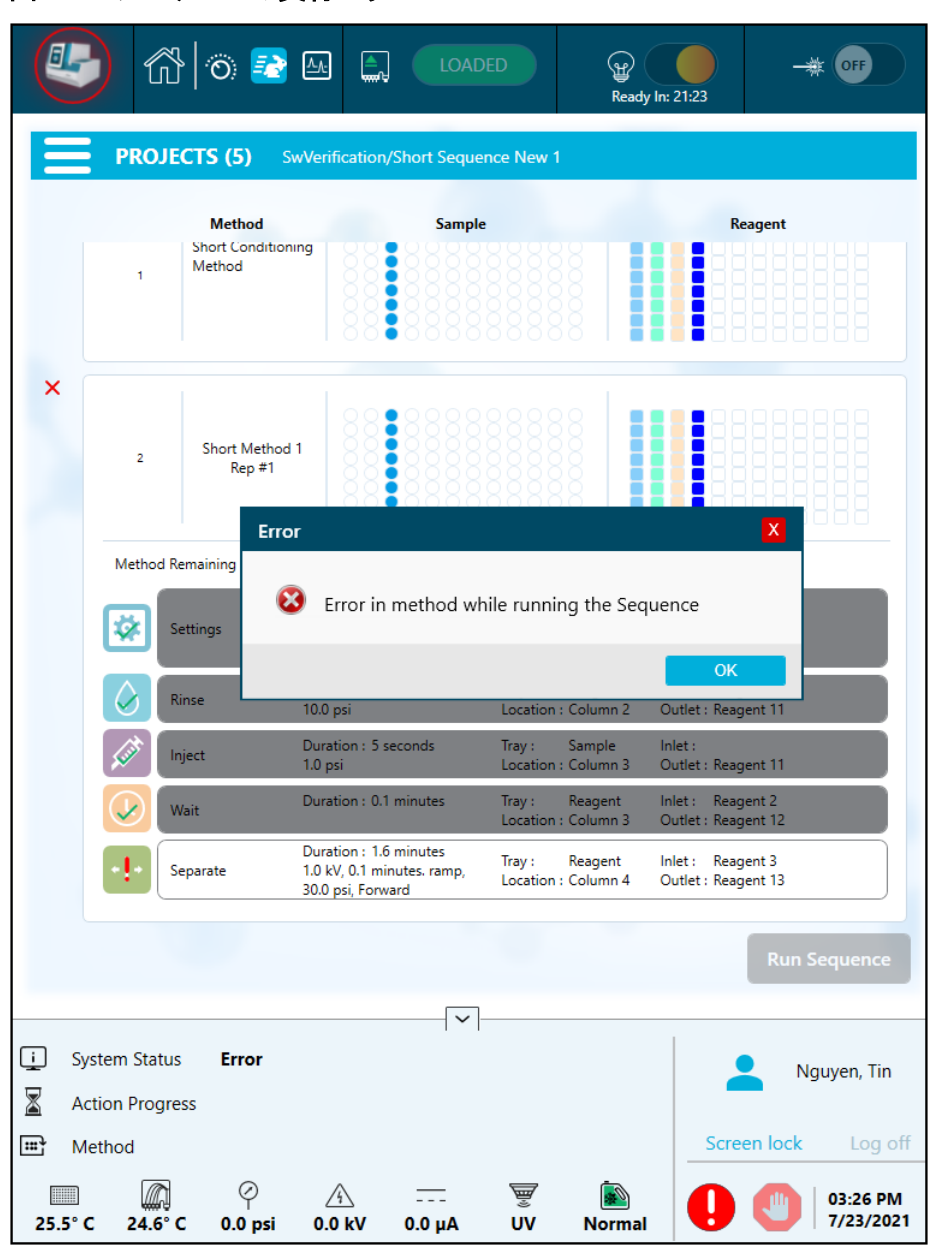

図 **6-5 :** シーケンスの実行エラー

注**:** は、**Separate** アクションでのエラーを示したものです。**Separate** アクションの上の 行のグレーの網かけは、そのアクションが進行中または完了したことを示します。

- 4. エラーを確認するには、 をタッチします。
- 5. システムを再初期化し、システムステータスをアイドルに変更するには、**Initialize System** を タッチします。

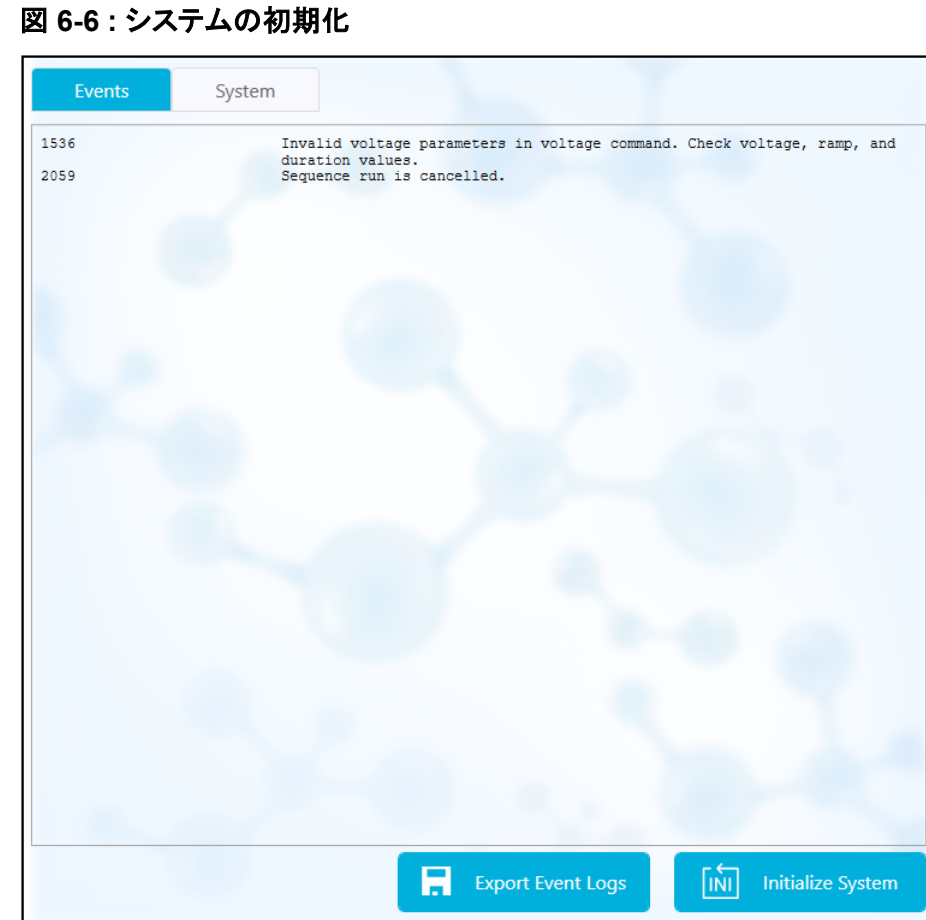

6. 実行を一時停止するには、**Pause Run** をタッチします。

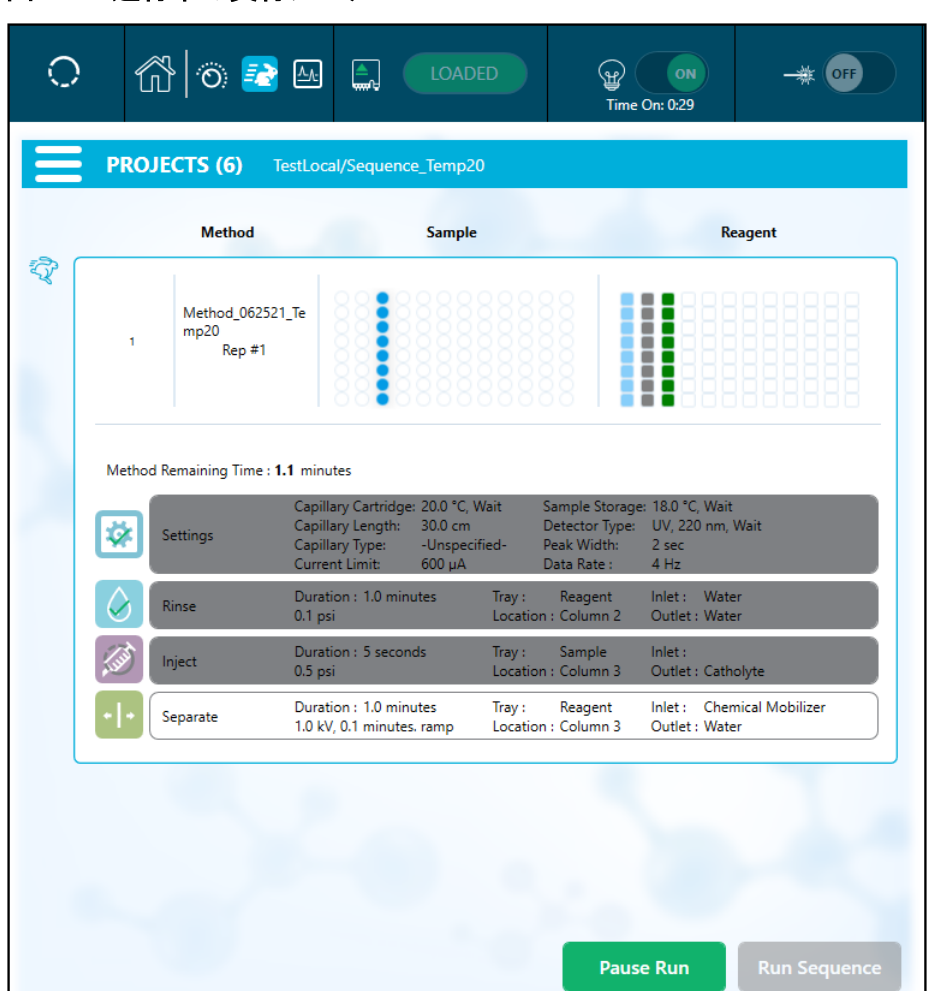

図 **6-7 :** 進行中の実行シーケンス

注**:** 実行中に表示されるグレーの網かけは、アクションが進行中または完了したことを示しま す。

7. シーケンスを続行するには、**Cancel Pause** をタッチします。

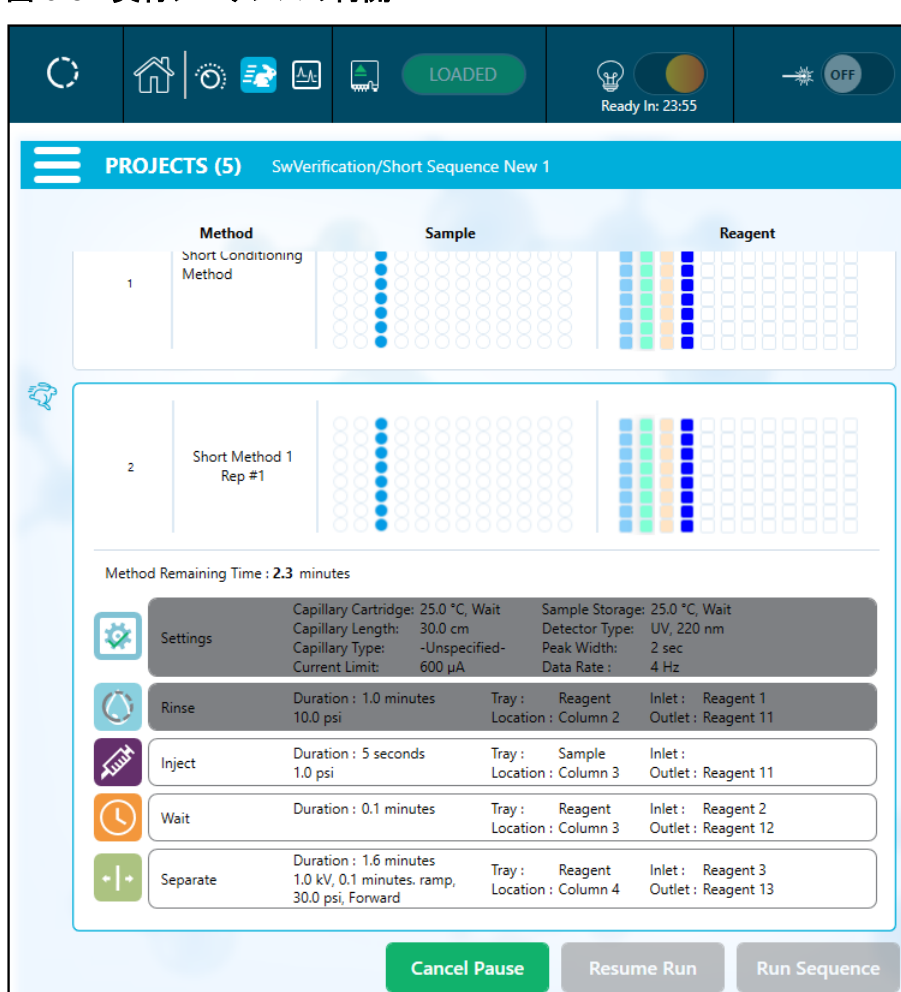

図 **6-8 :** 実行シーケンスの再開

8. 測定データは、データ取得中に確認できます。**Capillary View** にタッチしてください。

注**:** 以下の図のデータは、説明のためのものです。キャピラリー等電点電気泳動法(cIEF) キ ットで準備したサンプルの結果を示すものではありません。

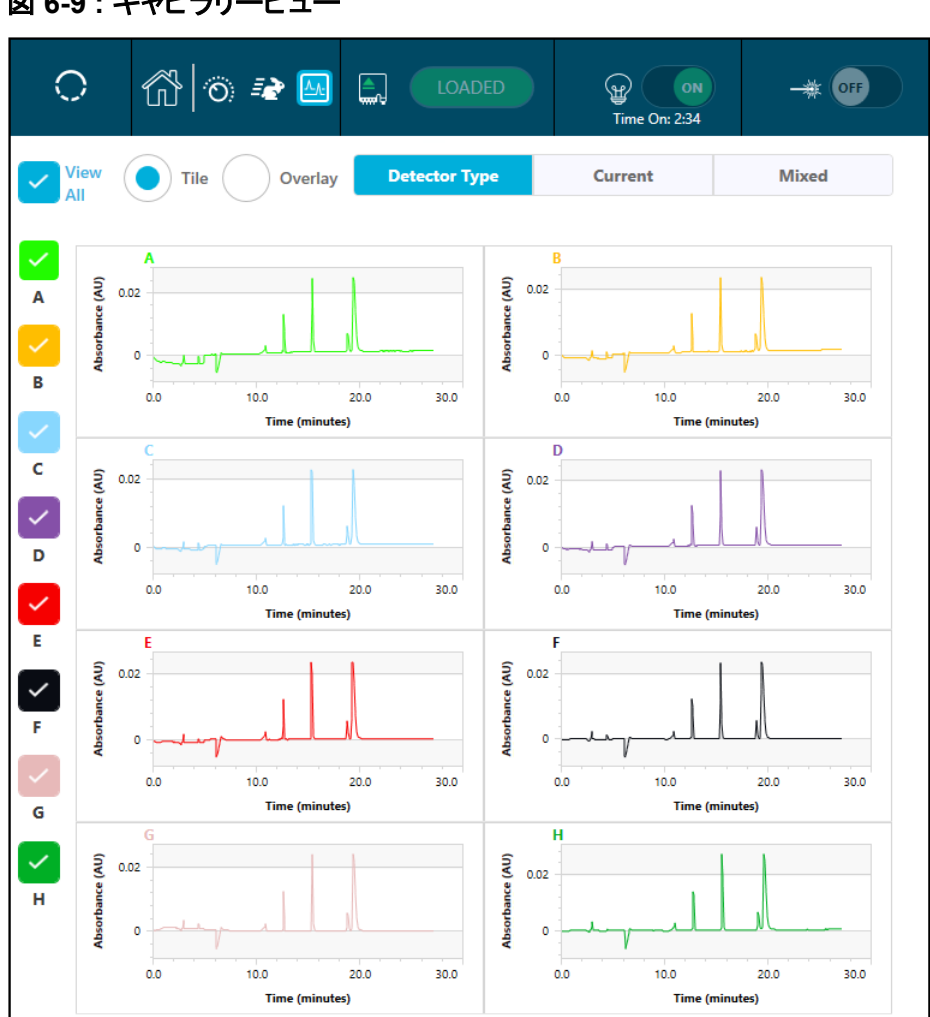

図 **6-9 :** キャピラリービュー

9. 実行完了時に Sequence run Completed Successfully というメッセージが表示され ることを確認します。ダイアログで **OK** をタッチします。

#### 図 **6-10 :** 実行完了

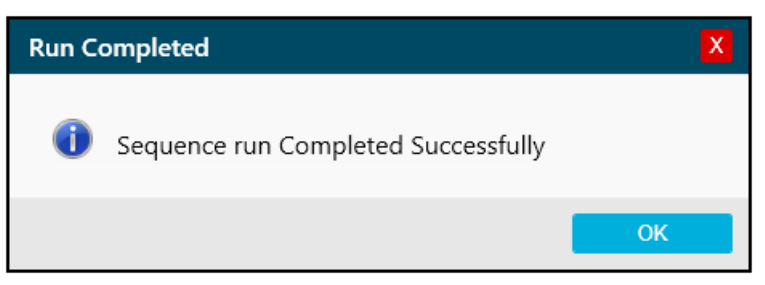

### <span id="page-31-0"></span>廃棄物処理

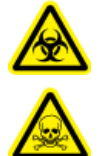

警告**!** 生物学的危険、有害化学物質の危険。化学物質の、カートリッジ、試薬プレート、 サンプルプレート、および調製済みサンプルの残りを処分する際は、必要に応じて、地 域の指令に従います。これらには、規制化合物や生物学的危険のある物質が含まれて いることがあります。

### 実行後にカートリッジを保管する

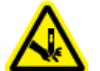

警告**!** 尖った部分により怪我をする危険。カートリッジの取り扱いは慎重に行ってください。 キャピラリー先端は非常に尖っています。

### カートリッジを **3** 日間未満保管する

1. シーケンスにシャットダウンメソッドが含まれていない場合は、シャットダウンメソッドを実行しま す。

シャットダウンメソッドでは、キャピラリーを中性キャピラリーコンディショニング液で満たします。

2. キャピラリーの両端を CE Grade Water に浸した状態で、カートリッジをシステムに最大 3 日 間保管します。

### カートリッジを **3** 日間以上保管する

1. シーケンスにシャットダウンメソッドが含まれていない場合は、シャットダウンメソッドを実行しま す。

シャットダウンメソッドでは、キャピラリーを中性キャピラリーコンディショニング液で満たします。

2. システムからカートリッジを取り外し、キャピラリーの両端を CE Grade Water に浸した状態で カートリッジボックスに真っすぐ立てて、2 ℃ ~ 8 ℃ で保管します。

注**:** トレイ内の微生物増殖を防ぐため、トレイ内の CE Grade Water は定期的に交換します。

### 保管後のカートリッジを進備する

• カートリッジを 1 日以上使用していないか、長期間保管していた場合は、キャピラリー等電点電 気泳動法調整メソッドを使用してキャピラリーを調整します。

注**:** カートリッジをシステムに取り付ける前に、アーク放電を防ぐために、電極とカートリッジ本体の 周りについた水分を丁寧に拭き取ります。

## <span id="page-32-0"></span>分析パラメータファイルによるデータの分析

次の手順では、分析パラメータファイルを使用してデータを分析する方法を説明します。分析パラメ ータファイルには、データ中のピークの積算やピークの同定に必要な情報がすべて含まれていま す。

注**:** この手順は、BioPhase ソフトウェアに精通していることを前提としています。詳細な手順につい ては、*BioPhase* ソフトウェアヘルプシステムのドキュメントを参照してください。

注**:** 本手順の分析パラメータファイルは一例です。すべてのデータファイルに対して最適なパラメー タであるとは限りません。

- 1. BioPhase ソフトウェアの Home ページで、**Data Analysis** をクリックします。 BioPhase Analysis ソフトウェアのメインウィンドウが開きます。
- 2. **File** > **Open** をクリックし、分析するデータファイルを選択し、**Open** をクリックします。
- 3. **Project** ツールバーで <mark>■</mark> をクリックし、分析パラメータファイルに移動し、Open をクリックしま す。

2 つの分析パラメータファイルが利用できます。サンプルに適したファイルをクリックします。

- キャピラリー等電点電気泳動法 **pI** マーカー分析パラメータ
- キャピラリー等電点電気泳動法 **USP IgG** 分析パラメータ
- 4. を右クリックして **Apply & Analyze (all)** を選択します。

ソフトウェアは、Integration、Library、Post Analysis タブ内のすべてのパラメータをすべての データファイルに適用し、結果を表示します。

Files ペインでは、データの分析が済んだことを示すために、ファイル名が赤で表示されます。 同定されたピークの数は、**Peaks** カラムに表示されます。

Data ペインでは、グラフ下の表に分析結果が表示されます。表の上部には、**RMS Noise**、**P-P Noise**、**Drift** が表示されます。グラフでは、ベースラインを赤で、しきい値をグレーの水平線 で示しています。分析で確認されたピークには、ピーク開始に青、ピーク頂点に赤、ピーク終点 に緑のマーカーが表示されます。

グラフのピークは以下のように網掛けされています。

- 緑:ピークは Library タブの Marker Table にあるピークに対応します。
- 青:ピークは Library タブの Peak Table にあるピークに対応します。
- 赤:名前のないピークです。

[結果の確認](#page-34-0)を参照してください。

- 5. グラフにピーク名を表示します。
	- a. <u>| <><</u> を右クリックします。 Information Setup ダイアログが開きます。
	- b. **Name** と、**Cal MT** など、グラフに表示するその他の情報を選択し、**OK** をクリックします。
	- c. <u>人 を</u>クリックします。

ピーク名がグラフに表示されます。[結果の確認を](#page-34-0)参照してください。

名前は分析パラメータファイルの一部です。別の名前を使用する場合は、*BioPhase Software Help System* で "Identify the Peaks" を参照してください。

6. ファイルリストの下にある **Files** ペインをクリックし、**Up** と **Down** の矢印キーを押すと、各ファ イルのデータが Data ペインに表示されます。 必要に応じて、グラフ上の領域をドラッグしてズームインすると、その領域で同定されたピーク の詳細を確認することができます。

**ヒント!** データファイルごとにズームインしなくて済むようにするには、 ● をクリックして、すべて のデータファイルに同じズーム設定を適用します。

- 7. 統合が良好かどうかを点検します。積分パラメータを調整し、必要に応じて再度データを分析し ます。
- 8. Marker Table と Peak Table のピークをエレクトロフェログラムで点検します。
	- a. Marker Table と Peak Table の各ピークについて、グラフに正しいピークが表示されてい ることを確認します。
	- b. 必要に応じて、Marker Table の **MT** と Peak Table の **MT**(または **Cal MT**)を調整しま す。
	- c. 必要に応じて、**Tol** と Crit を調整し、 をクリックします。
		- **Tol** は、グラフのピークと Marker Table または Peak Table のピークを一致させる際の 許容範囲です。許容範囲にパーセンテージを使用する場合は、%と入力します。
		- **Crit** は一致させるピーク特性です。
			- **Ctr**: 範囲の中央に最も近いピークが一致します。
			- **Ht**: 範囲内の最高のピークが一致します。
			- **Area**: 範囲内の最大のピークが一致します。
	- d. ピークの割り当てに問題がなければ、 ♪ を右クリックし、Apply & Analyze (all) を選択 します。

ソフトウェアは、すべてのデータファイルに変更を適用します。

- 9. (オプション)グラフの X 軸を変更します。
	- a. <mark>< km></mark> をクリックします。

グラフは等電点を X 軸にとっています。

- <span id="page-34-0"></span>b. をクリックします。 グラフは、高 pI から低 pI へ、pI マーカーが移動する順番に表示されるように描き直され ます。
- 10. (オプション)**Project** ツールバーで、 をクリックし、名前を入力し、場所を選択し、**OK** をクリ ックします。 分析パラメータはファイルに保存され、後で使用できます。
- 11. (オプション)**File** ツールバーで、 ータを右クリックし、Print (all) を選択します。 Data ペインの内容は、最新のレポートテンプレートを使用して印刷されます。
- 12. File ツールバーで、  $\boxed{\blacksquare}$  を右クリックし、Save (all) を選択します。 分析パラメータを含む結果の変更は、すべてデータファイルに保存されます。
- 13. File ツールバーで、 スタケリックし、Close (all) を選択します。 すべてのデータファイルが閉じます。

### 結果の確認

#### 図 **7-1 : pI** マーカーサンプル

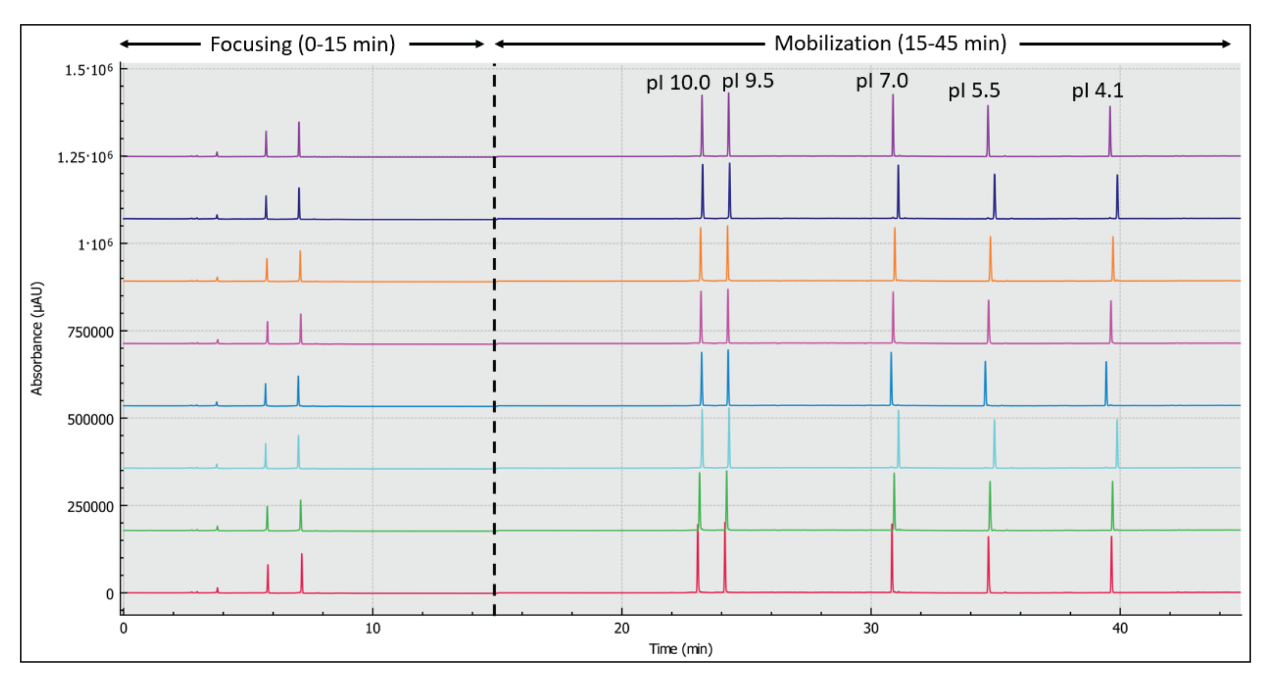

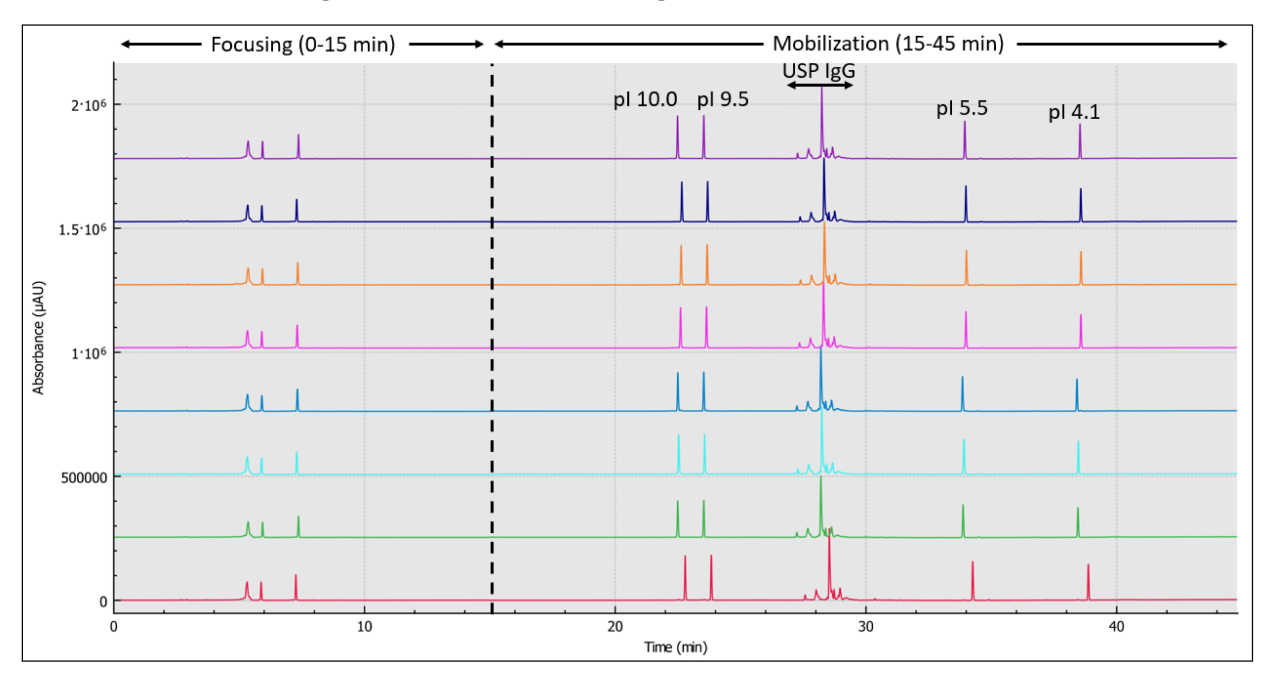

<span id="page-35-0"></span>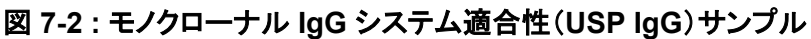

## **Overlay** タブの **Results** を確認する

Overlay タブには、選択したデータファイルのグラフが表示されます。このタブには、選択したデータ ファイルの統計情報と、システム適合性レポートが含まれています。

注**:** このセクションでは、システム適合性機能については説明しません。システム適合性について は、*BioPhase 8800* オペレータガイドを参照してください。

- 1. データファイルと適切な分析パラメータファイルのセットを開き、データを分析します。必要に応 じて、満足のいく結果が得られるまで分析パラメータを調整します。
- 2. Files ペインで をクリックし、Overlay タブをクリックします。

<span id="page-36-0"></span>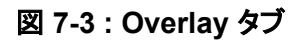

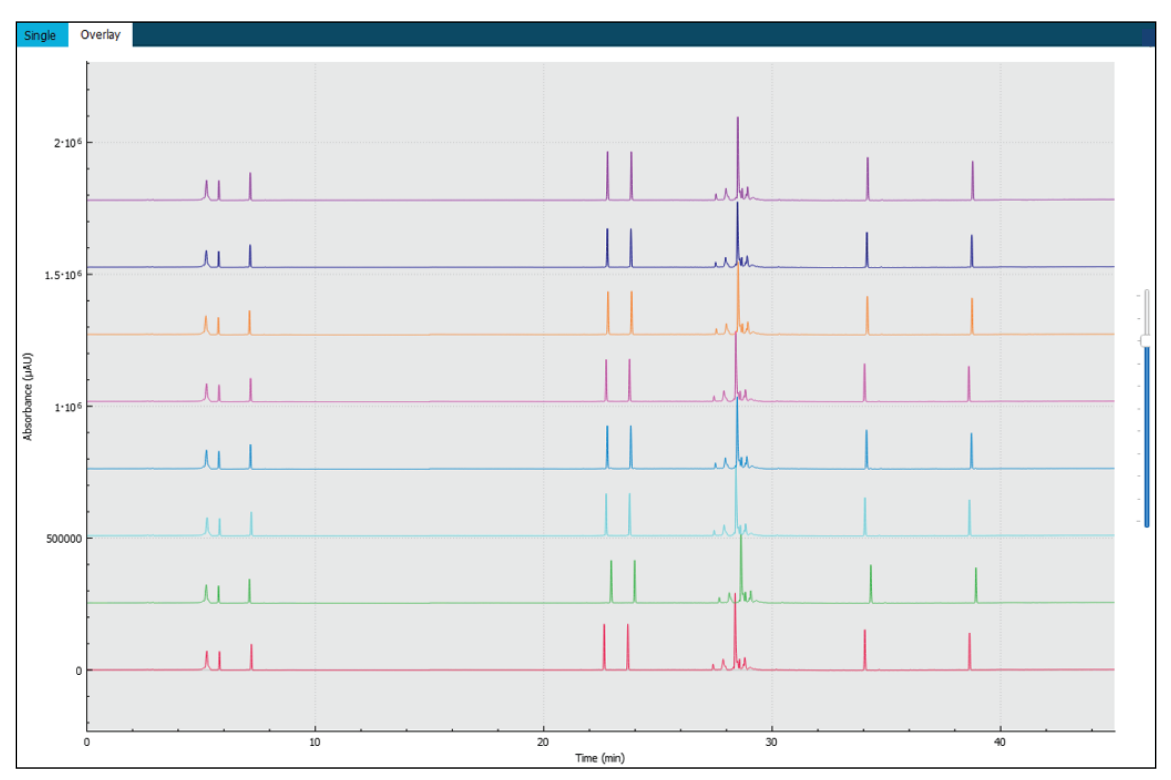

グラフのトレースの色は、Files ペインのファイル名の横にある丸の色に対応しています。

太い線は、Files ペインで選択したファイルに対応するトレースです。

3. グラフ右側のスライダーを上下に動かして、トレースを調整します。

注**:** トレースを一連のタイル状のグラフとして表示するには、スライダーを一番上まで動かしま す。

4. Overlay タブのすべてのファイルについて結果を計算します。

#### 図 **7-4 : Results Table**

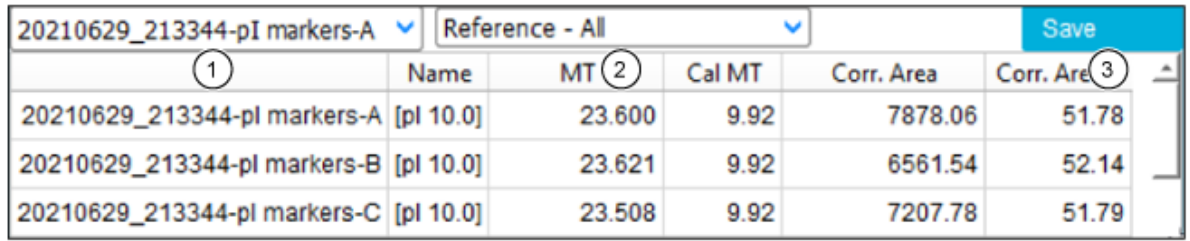

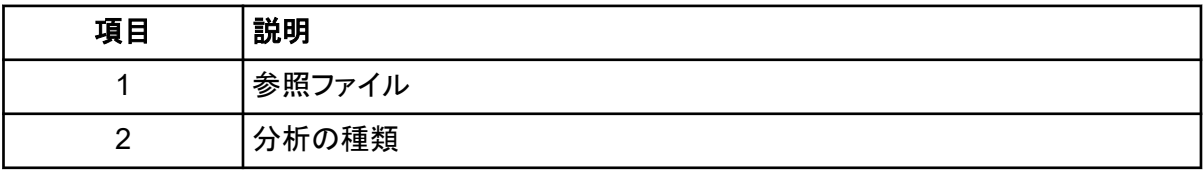

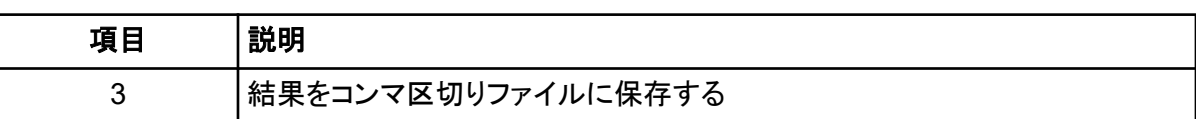

a. Results Table ヘッダーの右側にあるリストをクリックし、分析の種類を選択します。

これらのオプションが利用できます。

- **Reference All**: Results Table では、参照ファイルに含まれるすべてのピークのう ち、他のすべてのデータファイルに存在するピークの統計情報を表示します。
- **Reference Peak Table**: Results Table では、参照ファイルに含まれるすべての名 前付きピークのうち、他のすべてのデータファイルに存在するピークの統計情報を表示 します。
- **Named Peaks**: Results Table では、いずれかのデータファイルに含まれるすべての 名前付きピークの統計情報を表示します。
- **All Data (not displayed)**: すべてのデータファイルのすべてのピークの統計情報を計 算しますが、表示しません。
- **System Suitability**: データの解析中にシステムの適合性が有効だった場合、システ ムの適合性レポートを表示します。

データファイルのピークと参照ファイルのピークは、ピーク頂点の移動時間が 5% 以内で 一致していれば、一致しているとみなします。

b. 左のリストをクリックし、参照ファイルを選択します。

参照ファイルは、他のすべてのファイルと比較されるファイルです。

参照ファイルを使用するのは、**Reference - All** 分析と **Reference - Peak Table** 分析の みです。

Results Table が更新され、選択した分析またはシステム適合性レポートが表示されます。

**All Data (not displayed)** を選択している場合、Results Table は空です。結果を表示するに は、**Save** をクリックして結果をコンマ区切りファイルに保存し、そのファイルを別のプログラム で開きます。

- 5. (オプション)異なる参照ファイルを使用したり、異なるタイプの分析を表示したりする場合は、ス テップ [4](#page-36-0) を繰り返します。
- 6. (オプション)**Save** をクリックします。 Results Table は、コンマ区切りテキストファイルに保存されます。表中に表示されている列の み保存されます。

注**:** システム適合性の結果を保存するには、**File** > **Save Report** をクリックします。結果は PDF として保存されます。

- 7. (オプション)**File** > **Print** をクリックします。 Overlay タブの内容は、最新のレポートテンプレートを使用して印刷されます。
- 8. (オプション)**File** ツールバーで、 を右クリックし、Save (all) を選択します。 結果と分析パラメータの変更は、すべてデータファイルに保存されます。

<span id="page-38-0"></span>9. **File** ツールバーで、 を右クリックし、**Close (all)** を選択します。 すべてのデータファイルが閉じます。

### **pI** マーカーからの **pI** の推定

サンプルに含まれる pI マーカーを用いて X 軸を較正し、未知のタンパク質の実験的 pI を算出する ことができます。キャリブレーション後、pI は Results Table およびグラフ上の注釈に **Cal MT** とし て表示されます(Results Table とグラフが表示されている場合)。X 軸は、移動時間の代わりに pI を表示するようラベル付けすることも可能です。

## 最良の結果を得るためのヒント

pH 勾配の直線性を検証するために、タンパク質サンプルの pI に近い pI マーカーを少なくとも 3 つ 使用することをお勧めします。タンパク質は、pI マーカーの間にある pI にフォーカスする必要があり ます。pH 勾配からタンパク質サンプルの pI 値を判定することができます。ただし、pI マーカーがタ ンパク質サンプルと共移動する場合、補正ピーク領域(%)の算出に支障をきたします。pI マーカー はサンプルの pI に近くなければなりませんが、共移動すべきではありません。

高分離能と高再現性を持つキャピラリー等電点電気泳動法分離を生成するために、以下を最適化 します。

- タンパク質サンプルの組成
	- 塩は pH 勾配の形成に影響を与えるので、タンパク質サンプルは 50 mM を超える塩を含ま ないようにします。塩濃度が 50 mM を超えている場合は、緩衝液交換を行います。 [緩衝液](#page-17-0) [の交換の実行](#page-17-0)を参照してください。
	- タンパク質サンプルは両性緩衝液に含まれているべきではありません。両性緩衝液が存在す る場合、pH 勾配がフォーカスし、歪みが生じます。サンプルが両性緩衝液に含まれている場 合は、緩衝液交換を行います。 [緩衝液の交換の実行](#page-17-0)を参照してください。
- タンパク質の量:280 nm の UV 吸光度によって検出できる十分な量のタンパク質があることを 確認します。タンパク質が多すぎると、タンパク質の沈殿や凝集が生じ、キャピラリーの寿命が短 くなります。
- 尿素の濃度:必要に応じて、またタンパク質の溶解度が低い場合は、サンプルに尿素を加えて 溶解度を上げます。これにより、キャピラリーの寿命短縮につながるタンパク質の沈殿や凝集を 最小限に抑えることができます。尿素が多すぎると、タンパク質の変性や沈殿が起こることがあ ります。
- 両性電解質の量:両性電解質の量が多いほど分解能は向上しますが、多すぎると pH 勾配の形 成が遅れます。
- 両性電解質の種類:分解能を上げるには、範囲の狭い両性電解質を使用します。両性電解質の メーカーが異なると、解像度やフォーカスレート、ベースラインバックグラウンドが異なるなど、得 られる結果に相違が生じる場合があります。両性電解質を変更した後、陰極安定剤、陽極安定 剤の量、フォーカシング時間、電圧を最適化します。
- 陰極安定剤の量:サンプルがカートリッジウィンドウに到達する前に、pH 勾配の形成に十分な量 の陰極安定剤を加えます。陰極安定剤が多すぎると、pH 勾配が歪み、ピーク分解能が低下し ます。
- 陽極安定剤の量:酸性タンパク質を分析する場合は、陽極安定剤を加えることで、陽極液バイア ル内のタンパク質の損失を防ぎ、ピークの歪みを最小限に抑えることができます。陽極安定剤が 多すぎると、pH 勾配が歪み、ピーク分解能が低下します。
- フォーカシング時間と電圧:分離メソッドにおけるフォーカシング時間は、サンプルのピークが分 かれないように十分長く設定してください。フォーカシング時間が長いと、移動する前に pH 勾配 が崩れてしまい、再現性のない結果やピーク分解能の低下を招くことがあります。

詳細な情報については[、参考資料](#page-48-0)を参照してください。

<span id="page-40-0"></span>各修正アクションが完了した後、症状が是正されたことを確認するために、再度分析を行うことをお 勧めします。

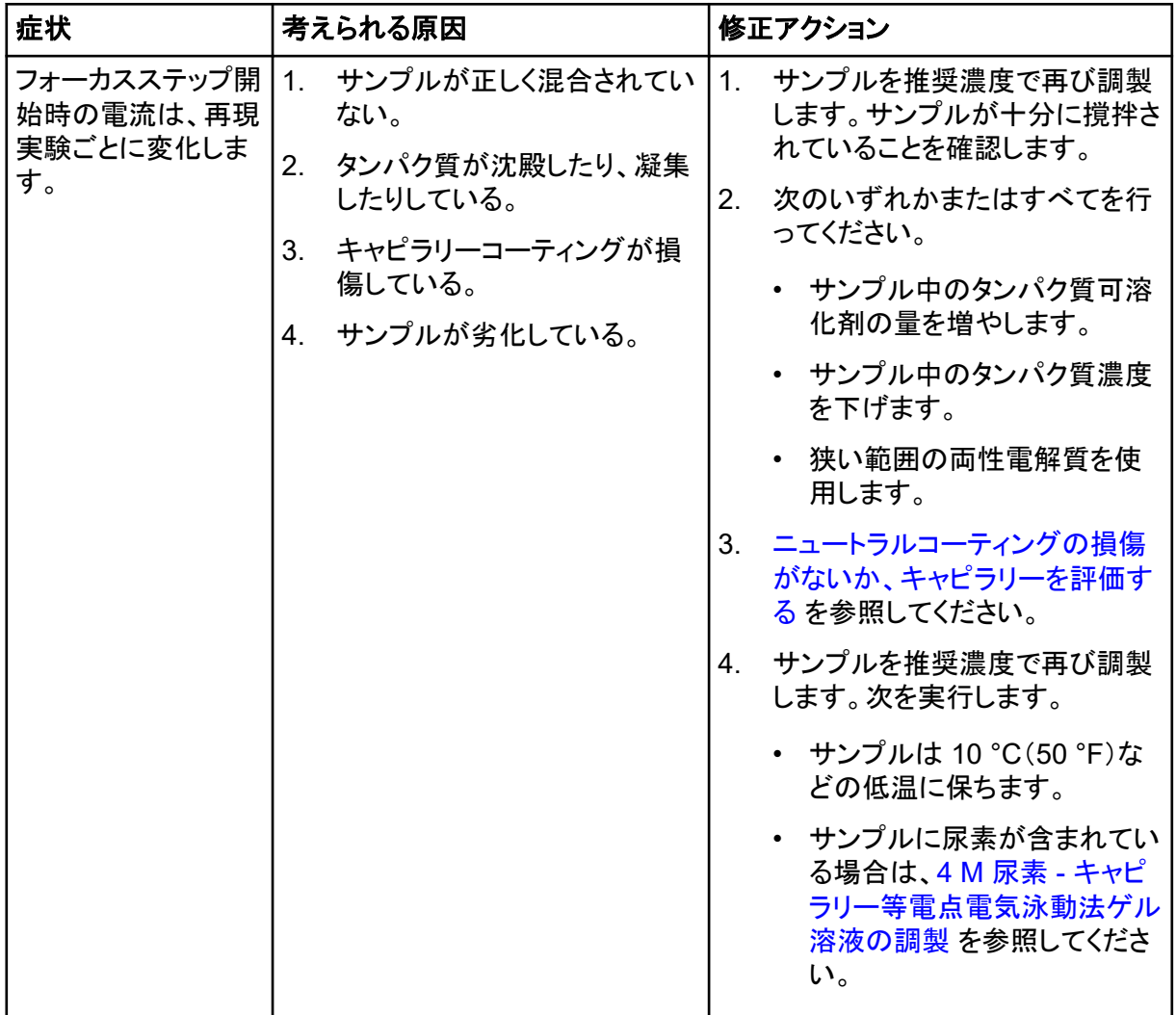

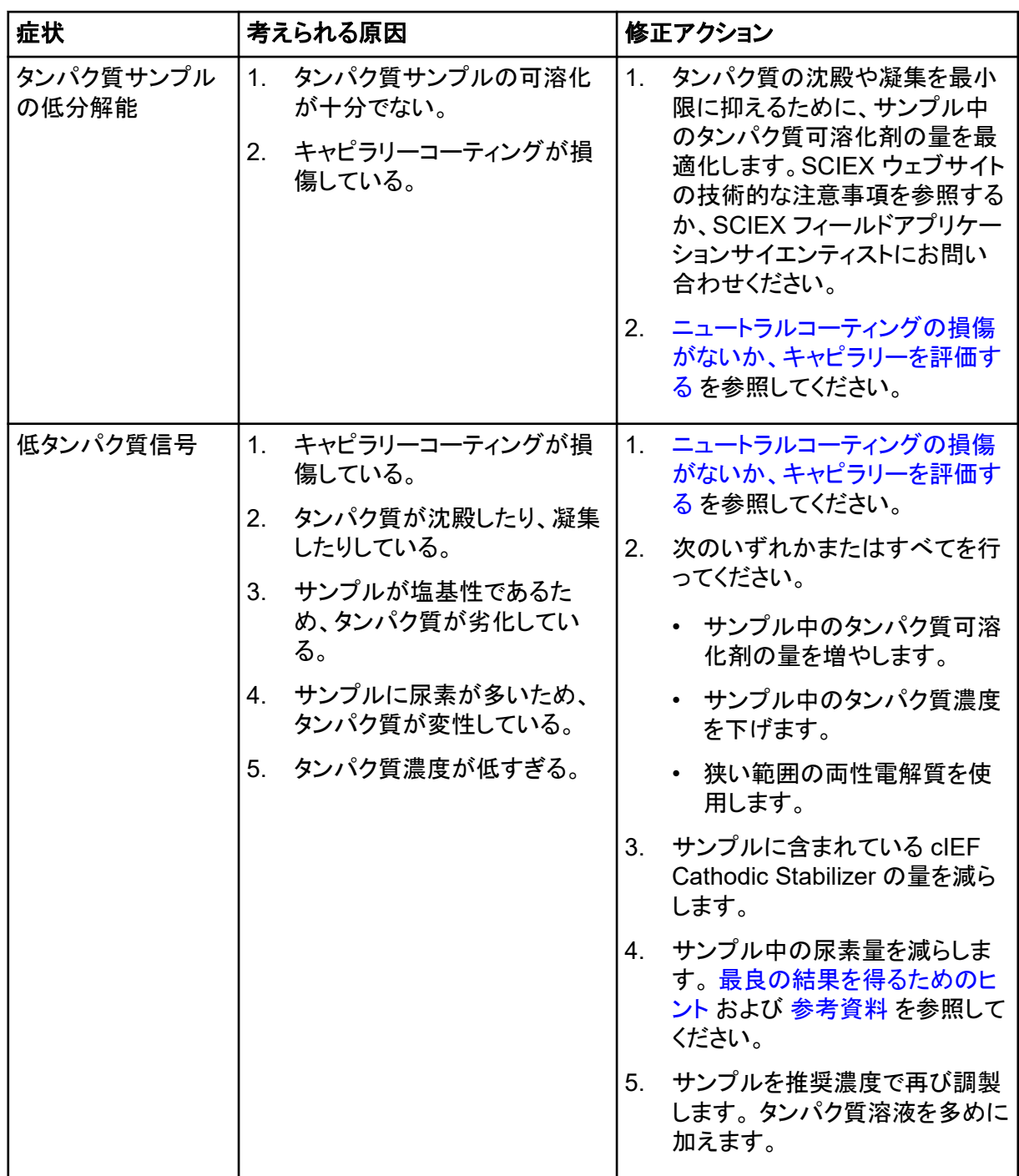

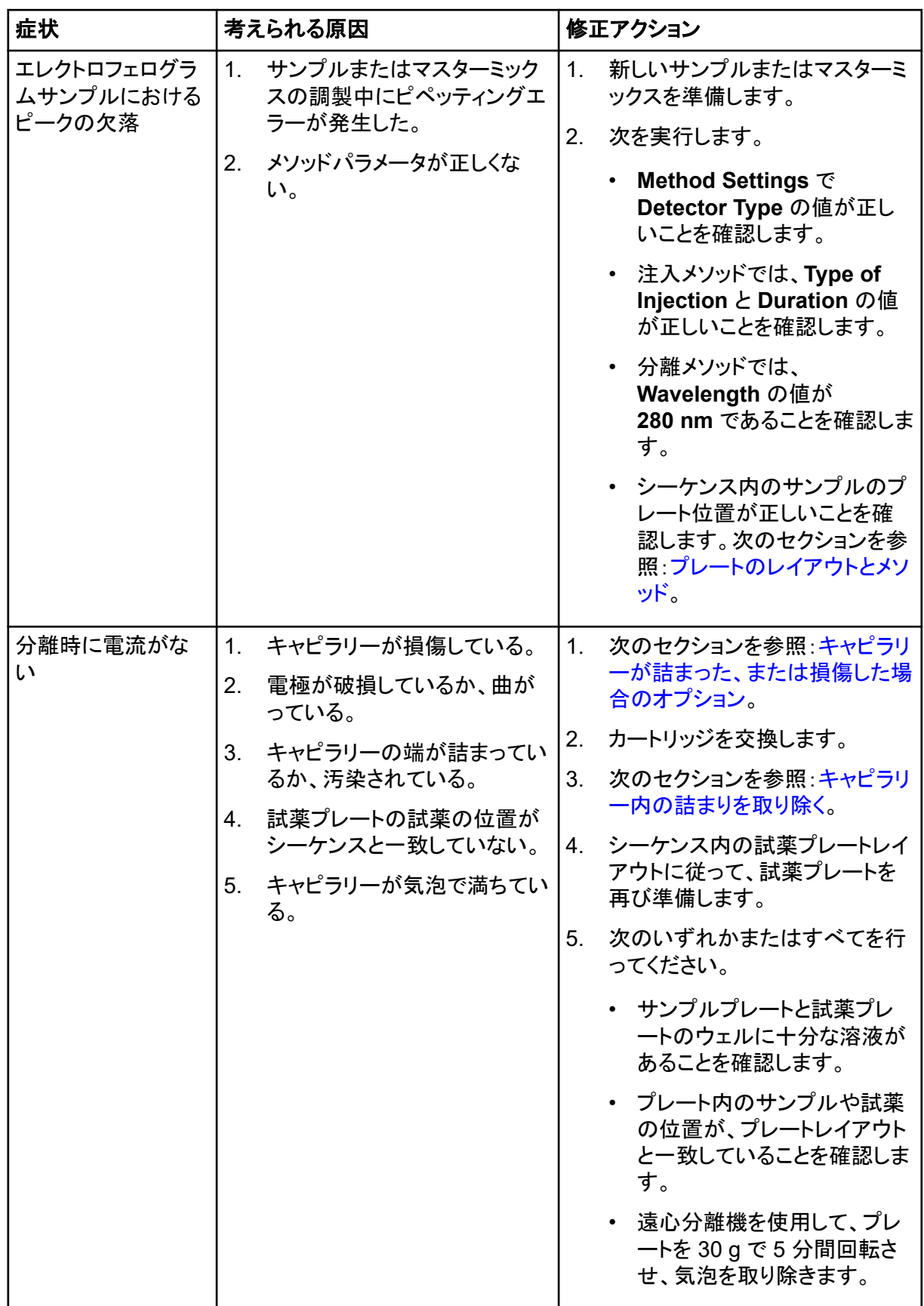

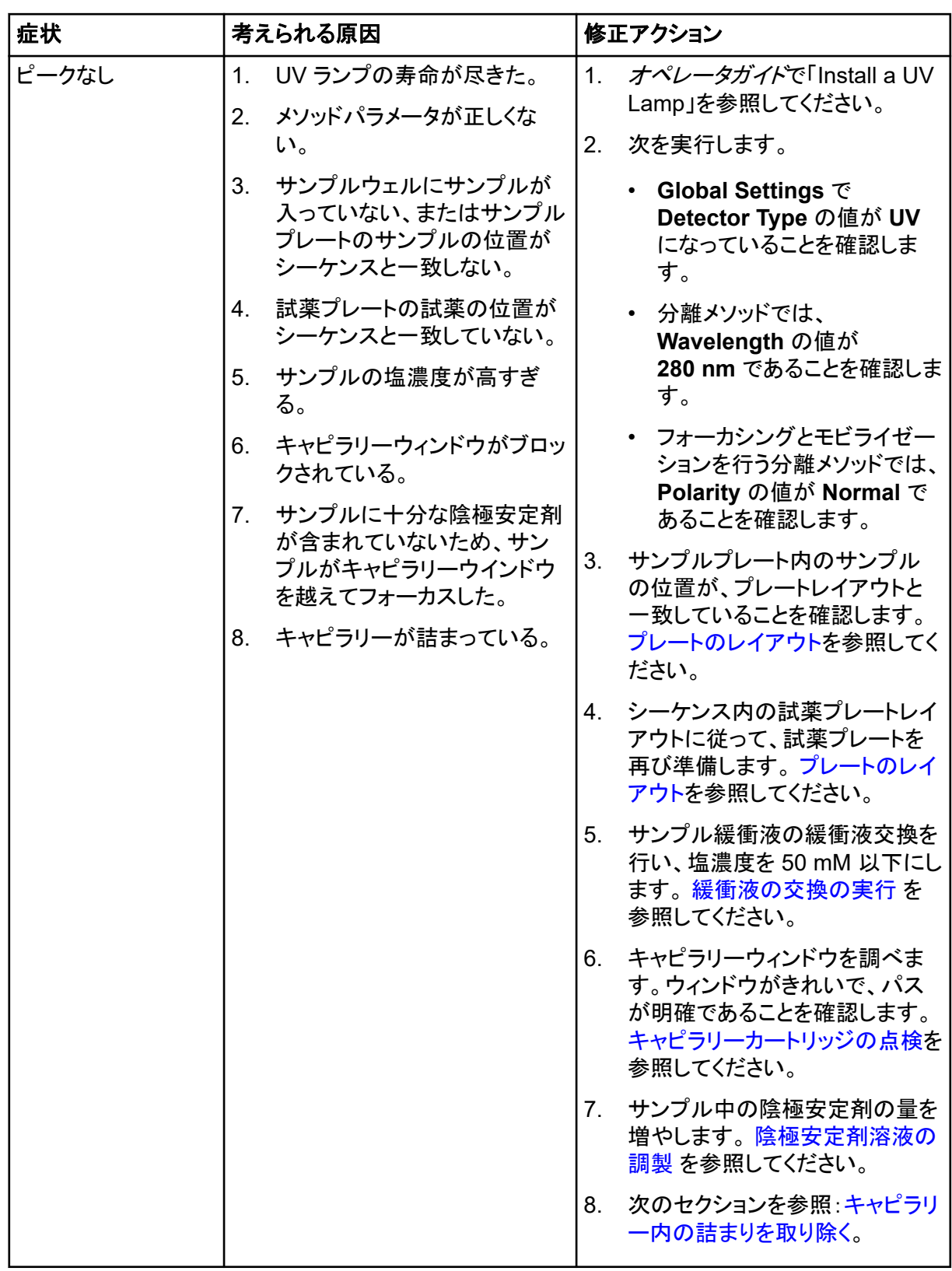

<span id="page-44-0"></span>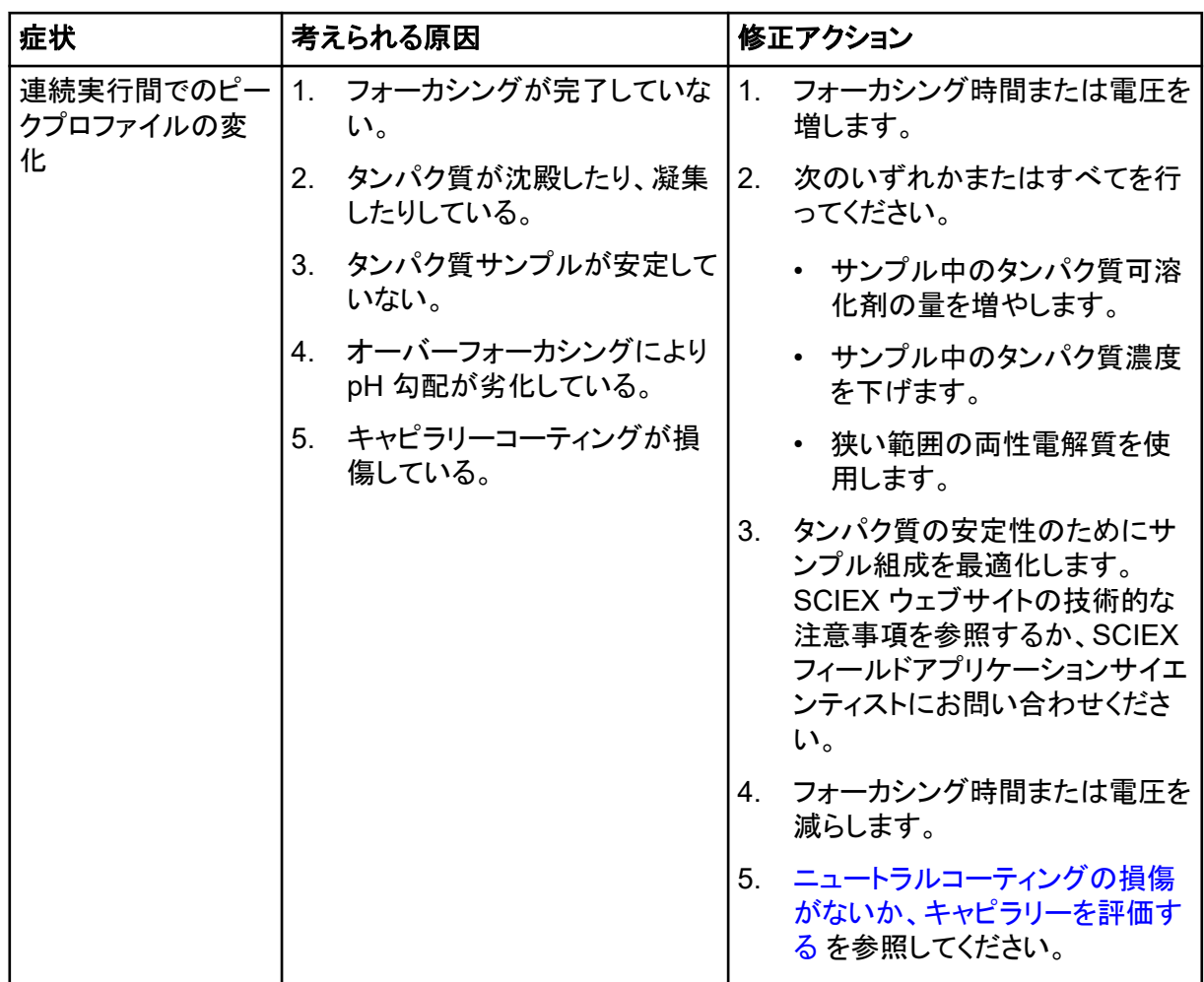

## キャピラリー内の詰まりを取り除く

- 1. キャピラリーを CE Grade Water で 75 psi で 10 分間すすぎます。
- 2. キャピラリーのインレットを洗浄するには、CE Grade Water を使用します。
- 3. ラボ用ワイプを使って、キャピラリーのインレットを外側に向けて丁寧に拭きます。
- 4. 詰まりが取れない場合は、破損したキャピラリーを省略するか、カートリッジを交換するようにシ ーケンスを編集します。

## キャピラリーが詰まった、または損傷した場合のオプシ ョン

キャピラリーの詰まりが除去できない場合やキャピラリーが損傷している場合は、シーケンスを編集 して詰まりや損傷のあるキャピラリーを省きます。次のセクションを参照[:シーケンスの作成](#page-11-0)。

### <span id="page-45-0"></span>ニュートラルコーティングの損傷がないか、キャピラリ ーを評価する

- 1. キャピラリーのニュートラルコーティングが損傷していることを示す次のような兆候がないか確 認します。
	- 電気浸透流(EOF)のためにピークの移動が早い。
	- ピークのフォーカスに時間がかかる。
	- フォーカスが不完全なため、ピークの分離が発生する。
	- フォーカス中は検出ウィンドウとキャピラリーアウトレットの間にサンプルのピークが集中し、 モビライゼーション中は検出されない。
- 2. キャピラリーのニュートラルコーティングが損傷している場合は[、キャピラリーが詰まった、また](#page-44-0) [は損傷した場合のオプション](#page-44-0)を参照してください。

# <span id="page-46-0"></span>有害物質情報 **A**

次の情報に注意して、関連する安全対策を講じる必要があります。詳細については、それぞれの安 全性データシートを参照してください。これらは要求に応じて入手できるか、弊社のウェブサイト ([sciex.com/tech-regulatory](https://sciex.com/tech-regulatory))からダウンロードできます。

HCS 2012 による危険物分類。

**cIEF Anodic Stabilizer**

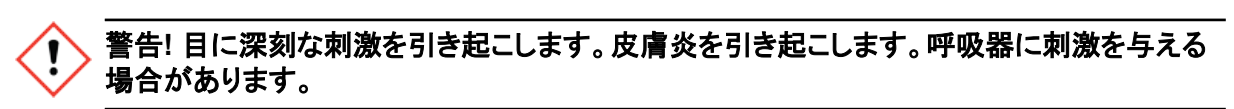

**cIEF Anolyte**

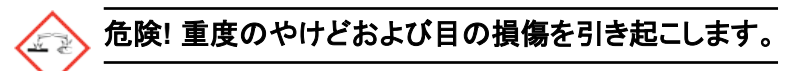

**cIEF Catholyte**

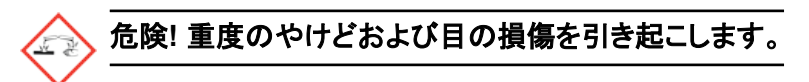

**cIEF Chemical Mobilizer**

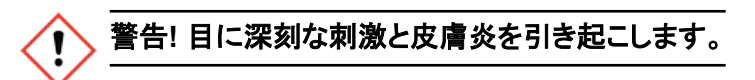

**cIEF Formamide**

危険**!** 生殖能力または胎児への損傷が生じる可能性があります。

キャピラリー等電点電気泳動法ゲル

警告**!** 飲み込むと有害な場合があります。

**cIEF Neutral Capillary Conditioning Solution**

警告**!** 目に深刻な刺激と皮膚炎を引き起こします。

#### その他の試薬

これらのコンポーネントは有害物質として分類されていません。

- CE Grade Water
- cIEF Cathodic Stabilizer
- cIEF Peptide Marker Kit
- キャピラリー等電点電気泳動法尿素

他のベンダーの試薬については、使用前にベンダーの安全性データシートをお読みください。

<span id="page-48-0"></span>参考資料 **B**

- 1. Cruzado-Park I.D., *Electrophoresis*, volume 41, pp 1308, 2020. "Optimization of an IgG1 cIEF separation by using narrow-range ampholytes and DMSO as protein solubilizer."
- 2. Cruzado-Park, I. D., Mack, S., and Ratnayake, C. K., *Application Information Bulletin A-11634A: Identification of System Parameters Critical for High Performance cIEF*, SCIEX 2008.
- 3. Cruzado-Park, I. D., Mack, S., and Ratnayake, C. K., *Application Information Bulletin A-12015A: A robust cIEF Method: Intermediate Precision for the pH 5-7 Range*, SCIEX 2008.
- 4. Hjereten, S. Liao, J. L., and Yao, K. Q., *J. Chromatography*, volume 387, pp 127, 1987. "Theoretical and experimental study of high-performance electrophoretic mobilization of isoelectrically focused protein zones."
- 5. Mack, S., Cruzado-Park. I. D., Chapman, J., Ratnayake, C. K., and Vigh, G., *Electrophoresis*, volume 30, pp 4049, 2009. "A systematic study in CIEF: defining and optimizing experimental parameters critical to method reproducibility and robustness."
- 6. Mack, S., Cruzado-Park, I. D., and Ratnayake, C. K., *Application Information Bulletin A-12026A: High Resolution cIEF of Therapeutic Monoclonal Antibodies: A Platform Method covering pH 4-10*, SCIEX 2008.
- 7. Manabe, T., Miyamoto, H., Iwasaki, A. *Electrophoresis*, volume 18, pp 92, 1997. "Effects of catholytes on the mobilization of proteins after capillary isoelectric focusing."

## <span id="page-49-0"></span>プレートのレイアウト

注**:** 以下の図は、ソフトウェアに付属のシーケンスに対応するプレートのレイアウトです。 サンプル の追加や試薬の位置の編集を行った場合、以下のレイアウトは正しくありません。

注**:** サンプルアウトレットプレートは最上段です。サンプルプレートは下段のレイアウトです。

#### 図 **C-1 :** サンプルプレートとサンプルアウトレットプレートのレイアウト

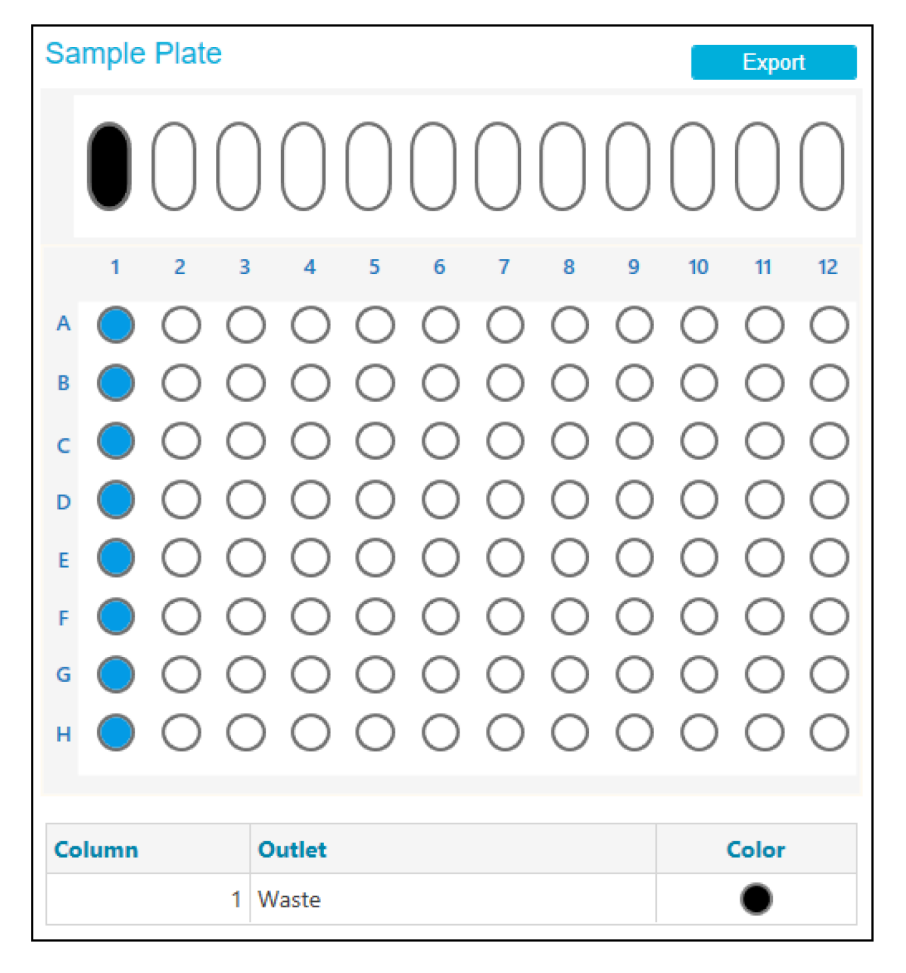

注**:** 試薬アウトレットプレートは最上段です。試薬プレートは下段のレイアウトです。

| <b>Reagent Plate</b> |                                          |                   | <b>Export</b>            |                                                                         |
|----------------------|------------------------------------------|-------------------|--------------------------|-------------------------------------------------------------------------|
|                      | <b>.</b>                                 |                   |                          |                                                                         |
| 1<br>$\overline{2}$  | 5<br>3<br>4                              | 6<br>7<br>8       | 9<br>10<br>11            | 12                                                                      |
| А                    |                                          |                   |                          |                                                                         |
| B                    |                                          |                   |                          |                                                                         |
| c                    |                                          |                   |                          |                                                                         |
| D                    |                                          |                   |                          |                                                                         |
| E                    |                                          |                   |                          |                                                                         |
| F                    |                                          |                   |                          |                                                                         |
| G                    |                                          |                   |                          |                                                                         |
| н                    |                                          |                   |                          |                                                                         |
|                      |                                          |                   |                          |                                                                         |
| Column               | Inlet                                    | Color             | <b>Outlet</b>            | Color                                                                   |
| 1                    | <b>Capillary Protect</b>                 |                   | <b>Capillary Protect</b> | C.                                                                      |
| 2                    | Neu. Cond. Sol.                          |                   | Waste                    |                                                                         |
| 3                    | Water Rinse 2                            | О                 | Waste                    |                                                                         |
| 4                    | Water Dip 1                              | $\ddot{\bigcirc}$ | <b>Water Dip</b>         | $\frac{\bullet}{\bullet}$                                               |
| 5<br>Anolyte         |                                          | O                 | Catholyte                |                                                                         |
| Anolyte Dip<br>6     |                                          | $\bullet$         | <b>Water Dip</b>         |                                                                         |
| 7<br>Anolyte         |                                          | $\bullet$         | Chem. Mob.               |                                                                         |
| 8                    | cIEF Formamide                           | $\mathbf 0$       | Waste                    | $\begin{array}{c} \bullet \\ \bullet \\ \bullet \\ \bullet \end{array}$ |
| 9                    | <b>Water Rinse 3</b><br>10 Water Rinse 4 | $\bigcirc$        | Waste<br>Waste           |                                                                         |
| 11                   | Water Dip 2                              |                   | <b>Water Dip</b>         |                                                                         |
|                      |                                          |                   |                          |                                                                         |

<span id="page-50-0"></span>図 **C-2 :** 試薬プレートと試薬アウトレットプレートのレイアウト

## <span id="page-51-0"></span>メソッド

メソッドの作成方法については、*BioPhase Software Help System* を参照してください。

### メソッド設定

注**:** すべてのメソッドでこの設定を使用します。

図 **C-3 :** キャピラリー等電点電気泳動法(**cIEF**)メソッドのメソッド設定

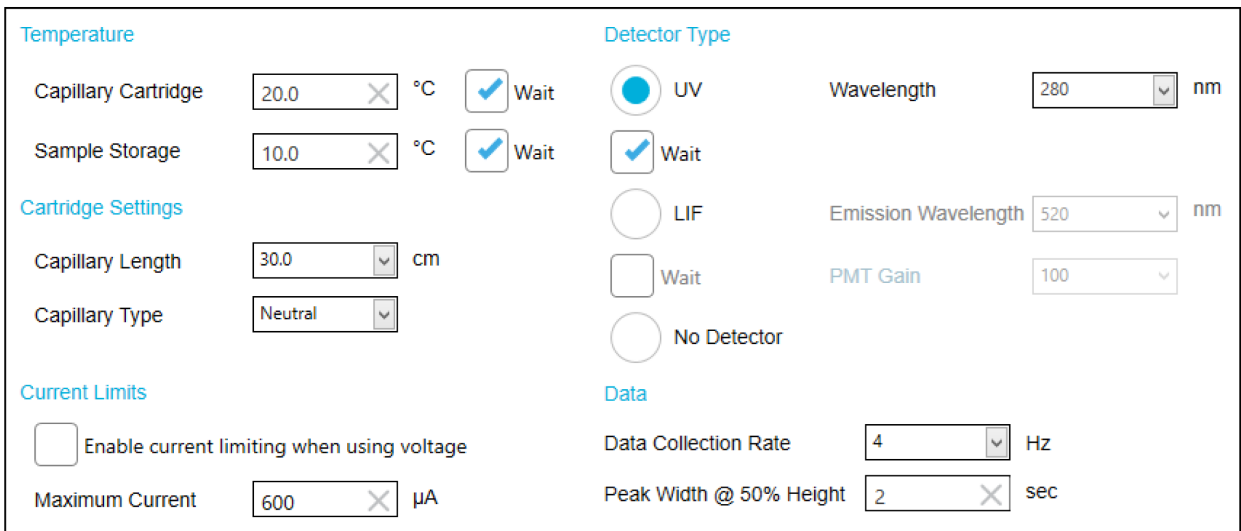

### 新しいカートリッジのコンディショニングメソッド

図 **C-4 :** キャピラリー等電点電気泳動法の新しいカートリッジのコンディショニングメソッドにおける アクション

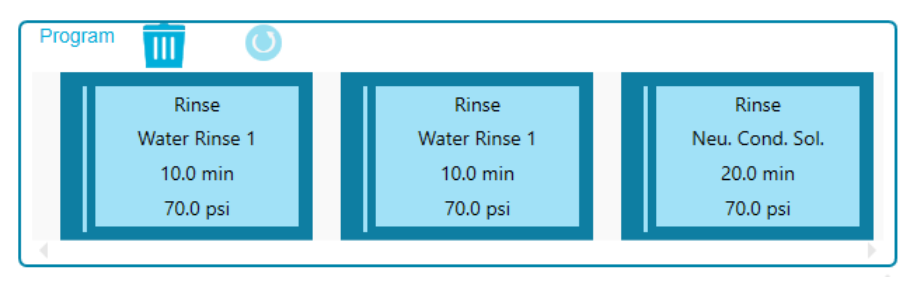

#### <span id="page-52-0"></span>図 **C-5 :** キャピラリー等電点電気泳動法の新しいカートリッジのコンディショニングメソッドにおける アクションの概要

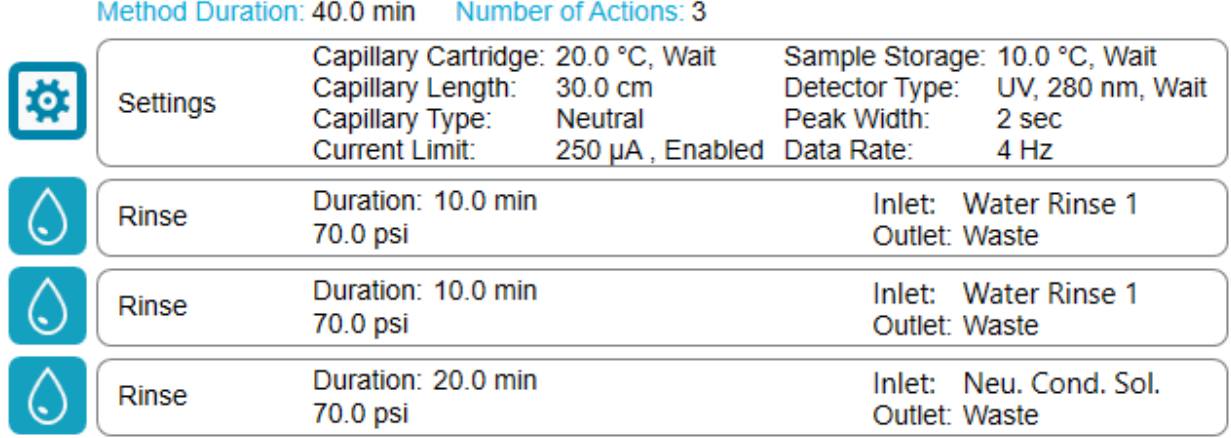

### コンディショニングメソッド

#### 図 **C-6 :** キャピラリー等電点電気泳動法調整メソッドにおけるアクション

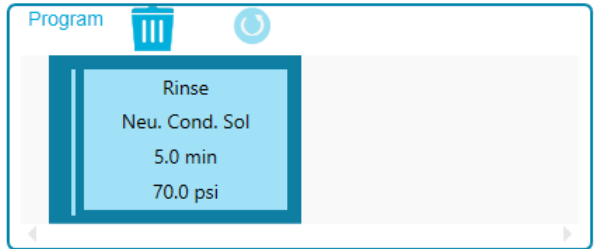

#### 図 **C-7 :** キャピラリー等電点電気泳動法調整メソッドにおけるアクションの概要

Method Duration: 5.0 min Number of Actions: 1

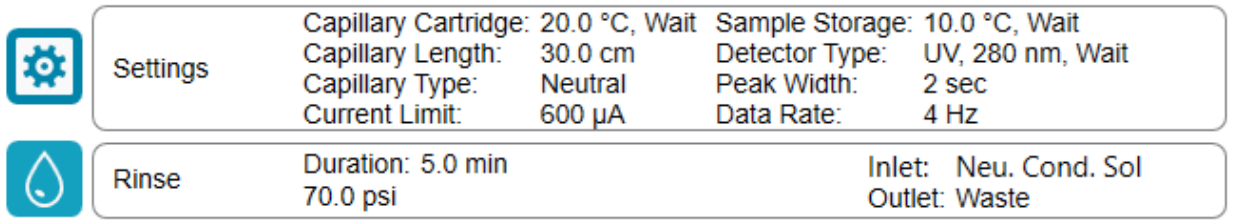

### <span id="page-53-0"></span>分離メソッド

#### 図 **C-8 :** キャピラリー等電点電気泳動法分離メソッドのプログラムペインにおけるアクション

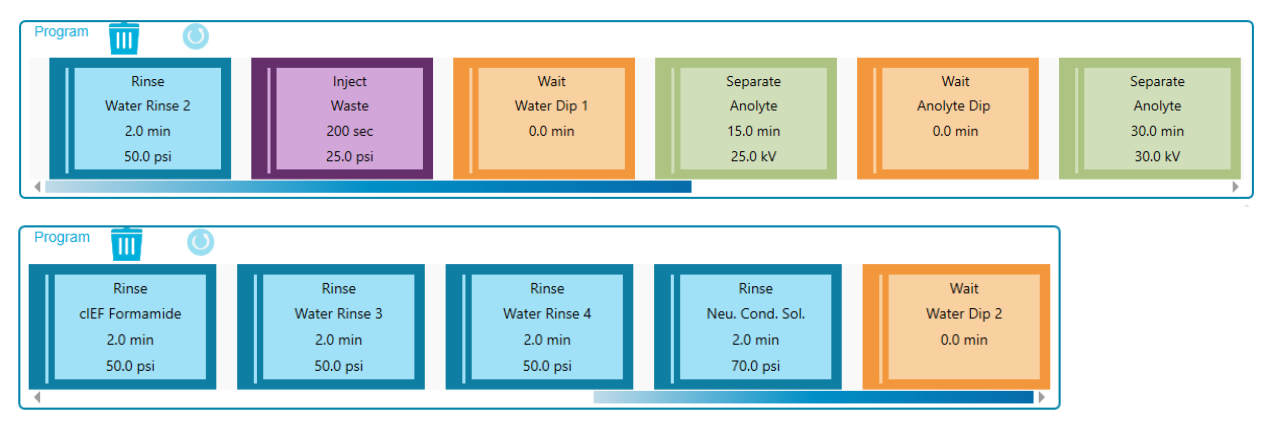

#### 図 **C-9 :** キャピラリー等電点電気泳動法分離メソッドにおけるアクションの概要

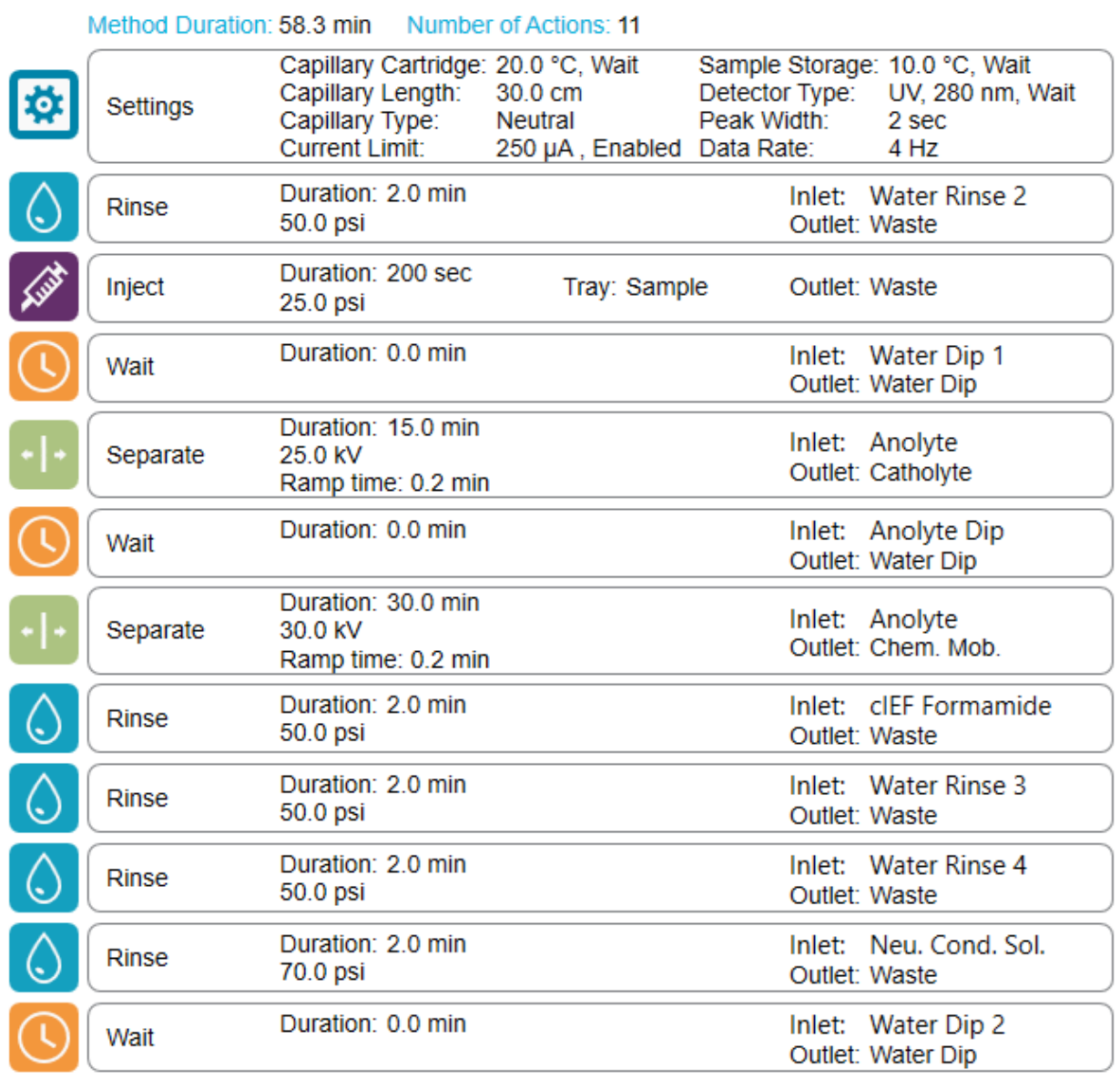

### <span id="page-55-0"></span>シャットダウンメソッド

図 **C-10 :** キャピラリー等電点電気泳動法シャットダウンメソッドのプログラムペインにおけるアクシ ョン

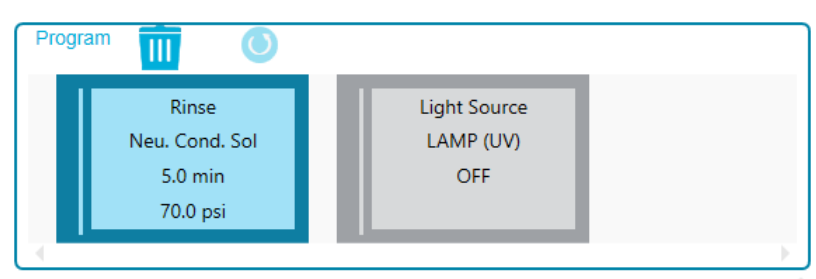

#### 図 **C-11 :** キャピラリー等電点電気泳動法シャットダウンメソッドにおけるアクションの概要

Method Duration: 15.0 min Number of Actions: 2

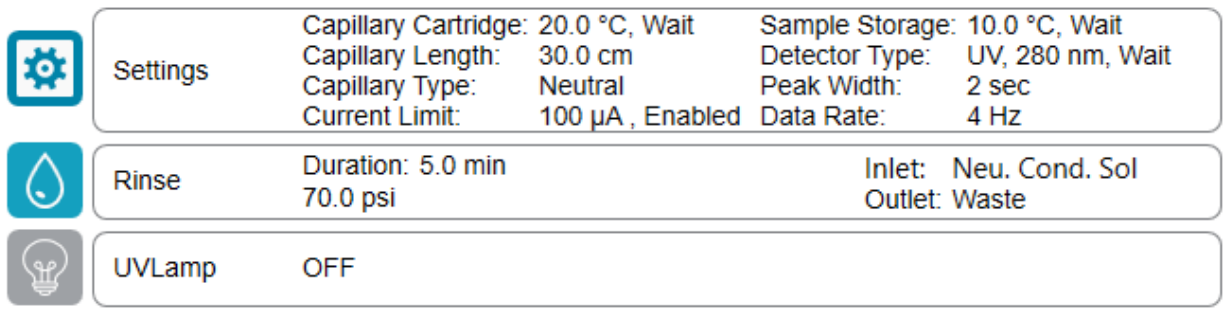

# <span id="page-56-0"></span>お問い合わせ先

## お客様のトレーニング

- 北米:[NA.CustomerTraining@sciex.com](mailto:NA.CustomerTraining@sciex.com)
- ヨーロッパ: [Europe.CustomerTraining@sciex.com](mailto:Europe.CustomerTraining@sciex.com)
- ヨーロッパおよび北米以外:[sciex.com/education](https://sciex.com/education)

### オンライン学習センター

• [SCIEX Now Learning Hub](https://sciex.com/support/training)

## 消耗品を購入する

SCIEX 消耗品の再注文はオンライン([store.sciex.com](https://store.sciex.com))をご利用ください。ご注文の場合は見積 書、注文確認書、または発送書類に記載されているアカウント番号をお使いください。現在、SCIEX オンラインストアは米国、英国、ドイツのみに対応しておりますが、将来的に他の国にも拡大予定で す。米国、英国、ドイツ以外のお客様は、地域の SCIEX サービス担当者までご連絡ください。

# **SCIEX** サポート

SCIEX およびその代理店は、十分に訓練を受けた保守/技術専門要員を世界中に有しています。 システムまたは起こり得る技術的問題に関するご質問にお答えします。詳細な情報については、 SCIEX ウェブサイト [\(sciex.com](https://sciex.com)) を参照するか、以下の連絡先までお問い合わせください。

- [sciex.com/contact-us](https://sciex.com/contact-us)
- [sciex.com/request-support](https://sciex.com/request-support)

## サイバーセキュリティ

SCIEX 製品のサイバーセキュリティに関する最新のガイダンスについては、[sciex.com/](https://sciex.com/productsecurity) [productsecurity](https://sciex.com/productsecurity) を参照してください。

## ドキュメント

このバージョンのドキュメントは、以前のすべてのバージョンのドキュメントに優先します。

このドキュメントを電子的に閲覧するには Adobe Acrobat Reader が必要です。最新バージョンを ダウンロードするには、<https://get.adobe.com/reader> にアクセスします。

ソフトウェア製品のドキュメントについては、ソフトウェアに付属のリリースノートまたはソフトウェアイ ンストールガイドを参照してください。

ハードウェア製品のドキュメントを検索するには、システムまたはコンポーネントに付属の *カスタマ* ーリファレンス DVD を参照してください。

ドキュメントの最新版は SCIEX の web サイト([sciex.com/customer-documents](https://sciex.com/customer-documents))で入手できます。

注**:** このドキュメントの無料の印刷版を請求するには、[sciex.com/contact-us](https://sciex.com/contact-us) までお問い合わせくだ さい。